# **IN3118HD**

**User's Guide** Mode d'emploi **Benutzeranleitung Manual de Uso** Guidaall'uso Gebruikershandleiding Guia do Usuário Användarhandbok Руководство по пользователя 사용 설명서 用户指南 **Panduan Pengguna** 

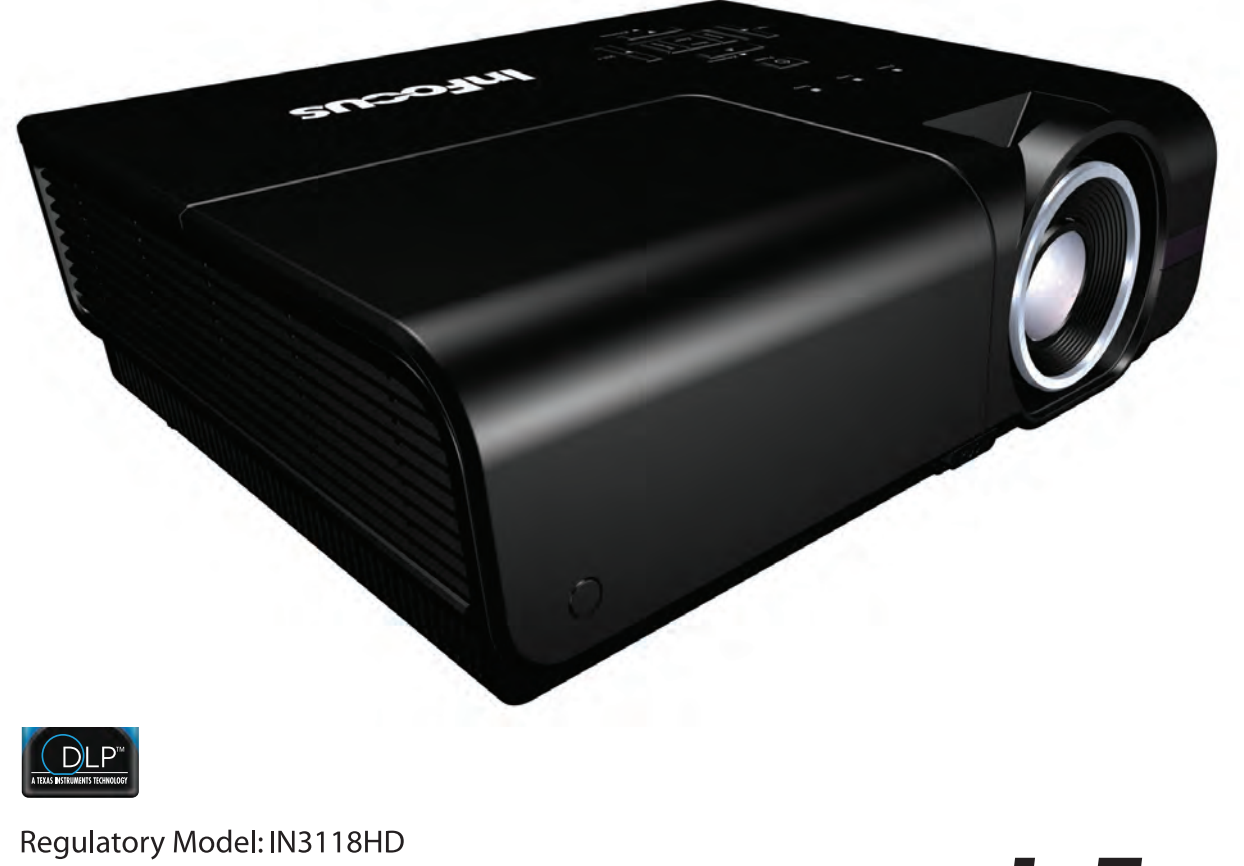

DISPERINDAG No. 0287/1.824.51/09.03 

3534172901

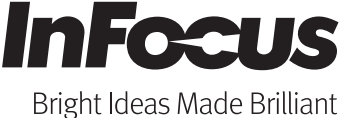

## **Cop yright**

right laws, with all rights reserved. Neither this manual, nor any of the material contained herein, may be reproduced without written consent of the author. This publication, including all photographs, illustrations and software, is protected under international copy-

© Copyright 2011

#### **Dis claimer**

revise this publication and to make changes from time to time in the content hereof without obligation of the manufacturer to notify any person of such revision or changes. The information in this document is subject to change without notice. The manufacturer makes no representations or warranties with respect to the contents hereof and specifically disclaims any implied warranties of merchantability or fitness for any particular purpose. The manufacturer reserves the right to

#### **Tra demark Recognition**

InFocus, In Focus, and INFOCUS (stylized) are either registered trademarks or trademarks of InFocus Apple, Macintosh, and PowerBook are trademarks or registered trademarks of Apple Computer, Inc. IBM is a trademark or registered trademark of International Business Machines, Inc. Microsoft, PowerPoint, and Windows are trademarks or registered trademarks of Microsoft Corporation. Adobe and Acrobat are trademarks or registered trademarks of Adobe Systems Incorporated. DLP®, DLP Link and the DLP logo are registered trademarks of Texas Instruments and BrilliantColor™ is a trademark of Texas Instruments. Corporation in the United States and other countries.

HDMI, the HDMI Logo, and High-Definition Multimedia Interface are trademarks or registered trademarks of HDMI Licensing LLC in the United States and other countries.

All other product names used in this manual are the properties of their respective owners and are acknowledged.

#### **Important Safety Information**

#### *Important:*

*It is strongly recommended that you read this section carefully before using the projector. These safety and usage instructions will ensure that you enjoy many years of safe use of the projector. Keep this manual for future reference.* 

#### *Symbols Used*

Warning symbols are used on the unit and in this manual to alert you of hazardous situations.

The following styles are used in this manual to alert you to important information.

*Note:*

*Provides additional information on the topic at hand.* 

*Important:*

*Provides additional information that should not be overlooked.* 

#### *Caution:*

*Alerts you to situations that may damage the unit.* 

#### *Warning:*

*Alerts you to situations that may damage the unit, create a hazardous environment, or cause personal injury.* 

Throughout this manual, component parts and items in the On-Screen Display (OSD) menus are denoted in bold font as in this example: "Push the **MENU** button on the remote control to open the **DISPLAY** menu."

#### *General Safety Information*

- $\triangleright$  Do not open the unit case. Aside from the projection lamp, there are no user-serviceable parts in the unit. For servicing, contact InFocus at www.infocus.com/support
- $\triangleright$  Follow all warnings and cautions in this manual and on the unit case.
- $\triangleright$  The projection lamp is extremely bright by design. To avoid damage to eyes, do not look into the lens when the lamp is on.
- $\triangleright$  Do not place the unit on an unstable surface, cart, or stand.
- $\triangleright$  Avoid using the system near water, in direct sunlight, or near a heating device.
- $\triangleright$  Do not place heavy objects such as books or bags on the unit.

#### *Projector Installation Notice*

 $\triangleright$  Place the projector in a horizontal position

The tilt angle of the projector should not exceed 15 degrees, nor should the projector be installed in any way other than the desktop and ceiling mount, otherwise lamp life could decrease dramatically.

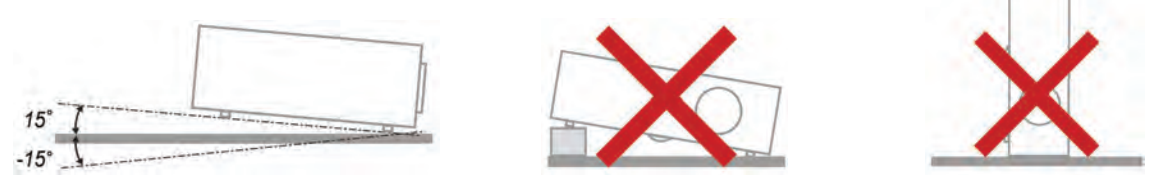

 $\triangleright$  Allow at least 50 cm (19.69 inch) clearance around the exhaust vent.

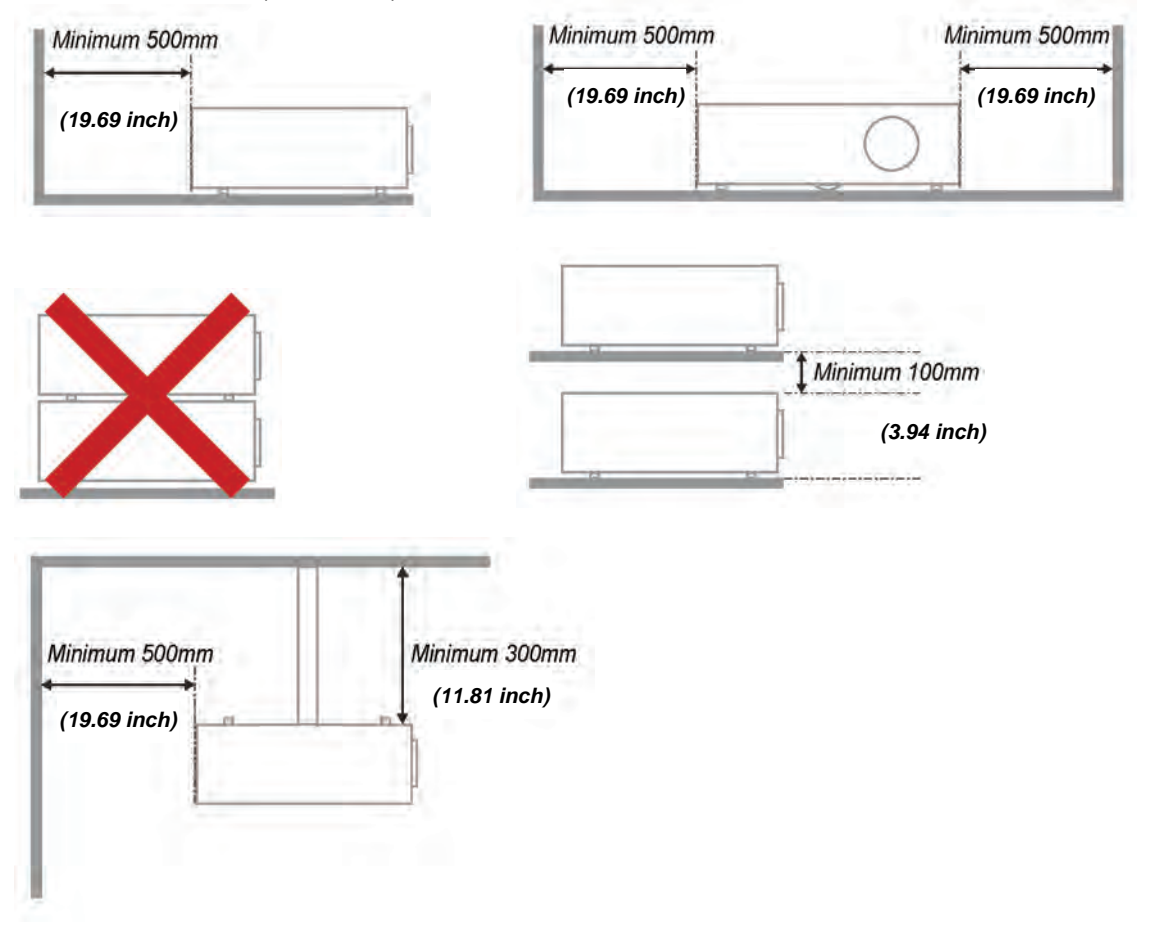

- $\triangleright$  Ensure that the intake vents do not recycle hot air from the exhaust vent.
- $\triangleright$  When operating the projector in an enclosed space, ensure that the surrounding air temperature within the enclosure does not exceed  $0 - 40^{\circ}$ C (32– 104°F) while the projector is running, and the air intake and exhaust vents are unobstructed.
- $\triangleright$  All enclosures should pass a certified thermal evaluation to ensure that the projector does not recycle exhaust air, as this may cause the device to shutdown even if the enclosure temperature is with the acceptable  $0 - 40^{\circ}$ C (32– 104°F) range.

#### *Power Safety*

- $\triangleright$  Only use the supplied power cord.
- $\triangleright$  Do not place anything on the power cord. Place the power cord where it will not be in the way of foot traffic.
- ¾ Remove the batteries from the remote control when storing or not in use for a prolonged period.

#### *Replacing the Lamp*

Replacing the lamp can be hazardous if done incorrectly. See *[Replacing the Projection Lamp](#page-39-0)* on page [33](#page-39-0) for clear and safe instructions for this procedure. Before replacing the lamp:

- $\triangleright$  Unplug the power cord.
- $\triangleright$  Allow the lamp to cool for about one hour.

#### *Cleaning the Projector*

- ¾ Unplug the power cord before cleaning. See *[Cleaning the Projector](#page-42-0)* on page [36.](#page-42-0)
- $\triangleright$  Allow the lamp to cool for about one hour.

#### *Regulatory Warnings*

Before installing and using the projector, read the regulatory notices in the *[Regulatory Compliance](#page-53-0)* section on page [47.](#page-53-0)

#### *Important Recycle Instructions:*

Hg) Lamp(s) inside this product contain mercury. This product may contain other electronic waste that can be hazardous if not disposed of properly. Recycle or dispose in accordance with local, state, or federal Laws. For more information, contact the Electronic Industries Alliance at www.eiae.org. For lamp specific disposal information check [www.lamperecycle.org.](http://www.lamperecycle.org/)

#### *Symbol Explanations*

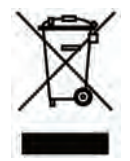

DISPOSAL: Do not use household or municipal waste collection services for disposal of electrical and electronic equipment. EU countries require the use of separate recycling collection services.

#### **About this Manual**

This manual is intended for end users and describes how to install and operate the DLP projector. Wherever possible, relevant information—such as an illustration and its description—has been kept on one page. This printer-friendly format is both for your convenience and to help save paper, thereby protecting the environment. It is suggested that you only print sections that are relevant to your needs.

## **Table of Contents**

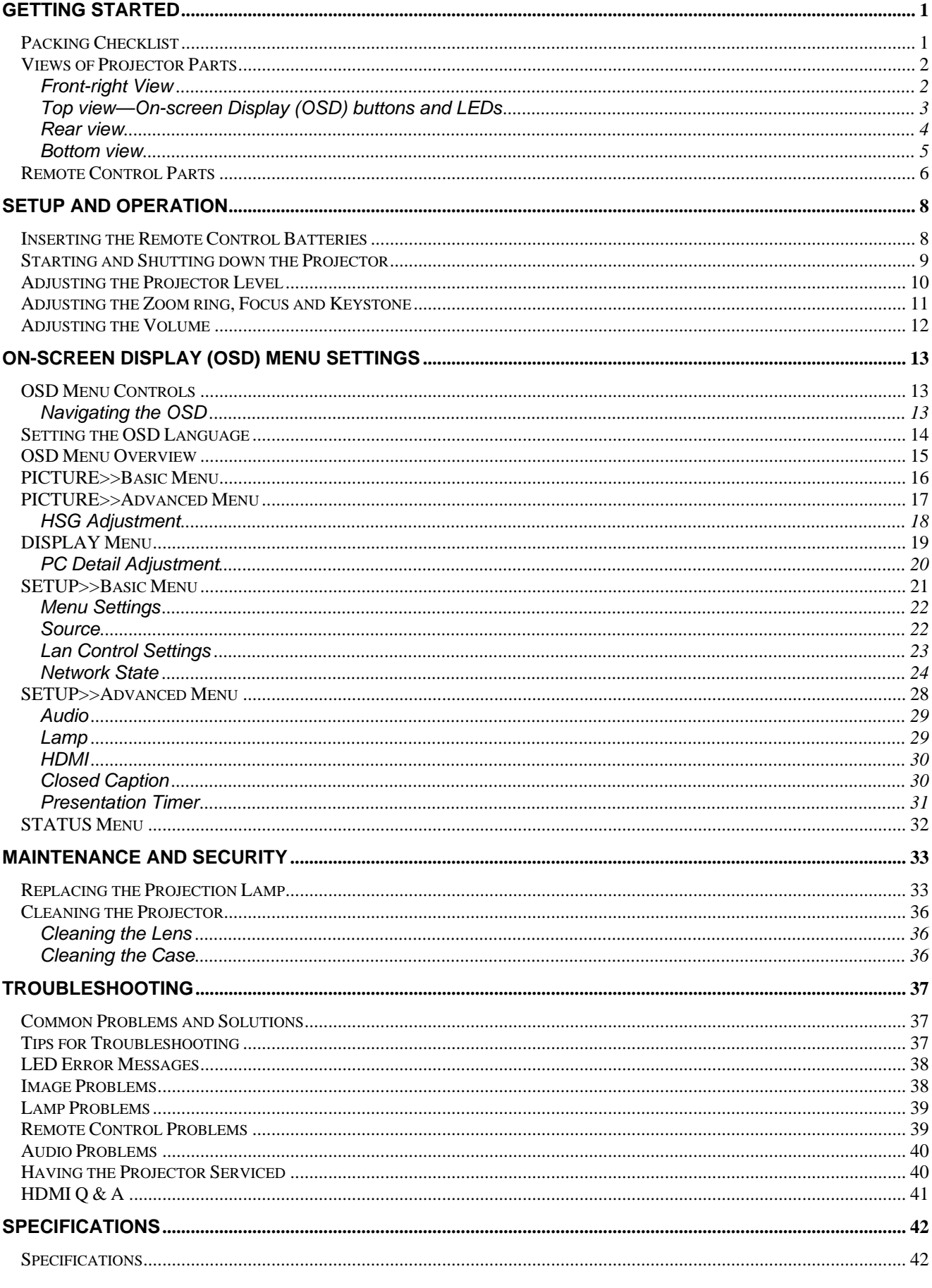

## **IN3118HD User's Manual**

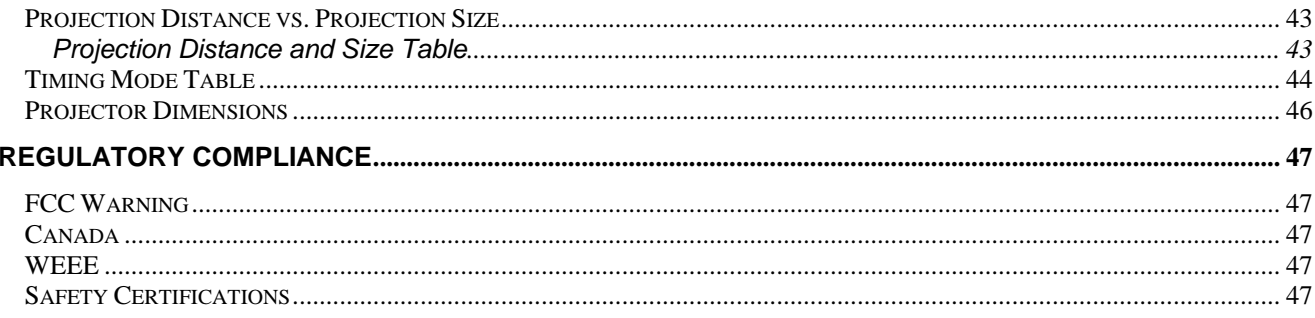

# *GETTING STARTED*

## <span id="page-7-0"></span>**Packing Checklist**

Carefully unpack the projector and check that the following items are included:

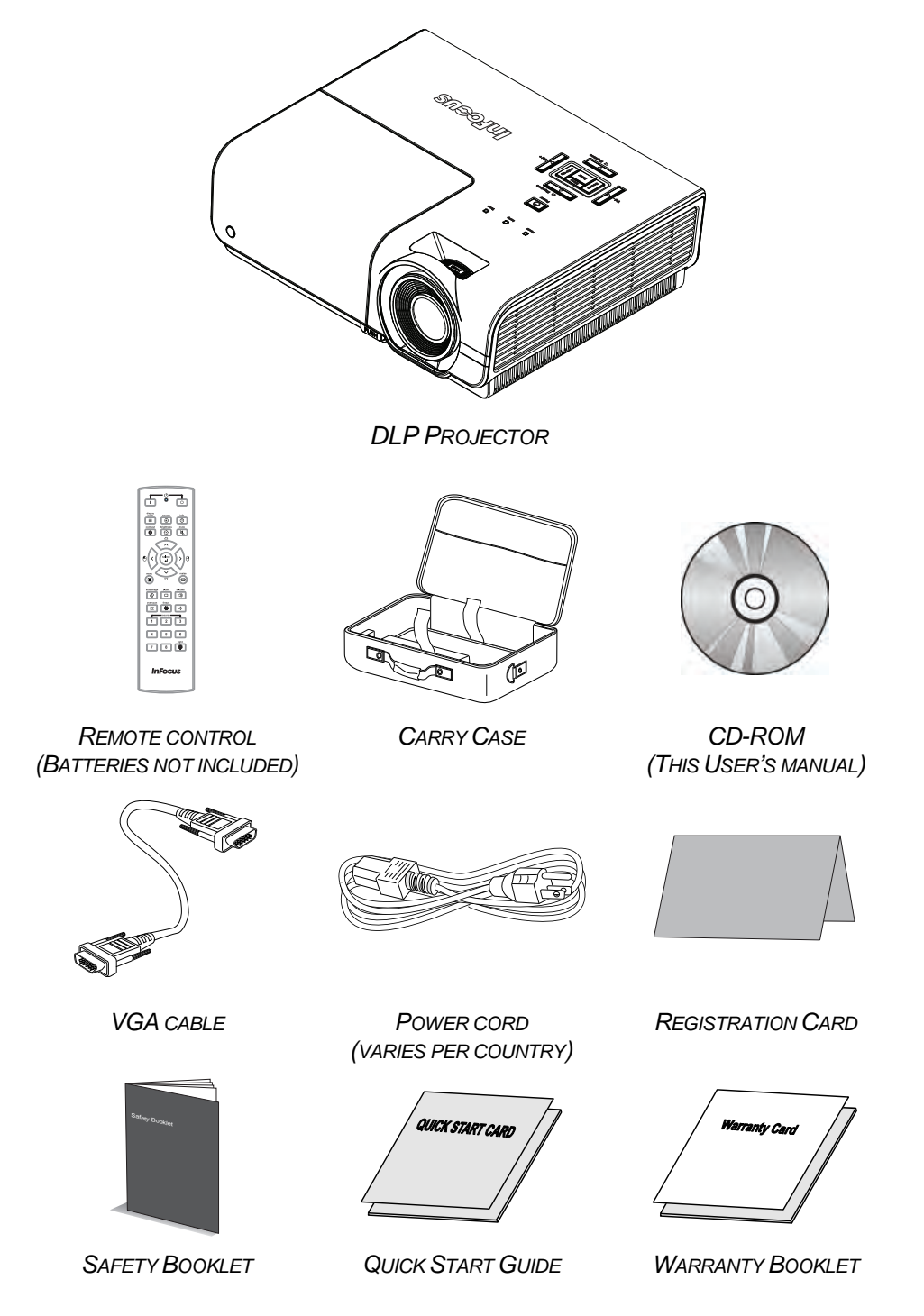

Contact your dealer immediately if any items are missing, appear damaged, or if the unit does not work. It is recommend that you keep the original packing material should you ever need to return the equipment for warranty service.

*Caution:*

*Avoid using the projector in dusty environments.* 

## <span id="page-8-0"></span>**Views of Projector Parts**

# *Front-right View*

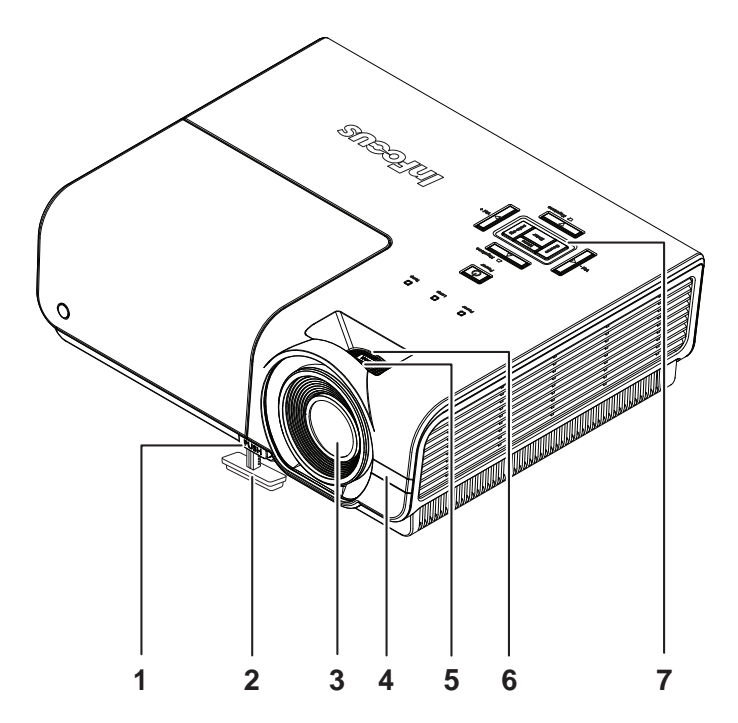

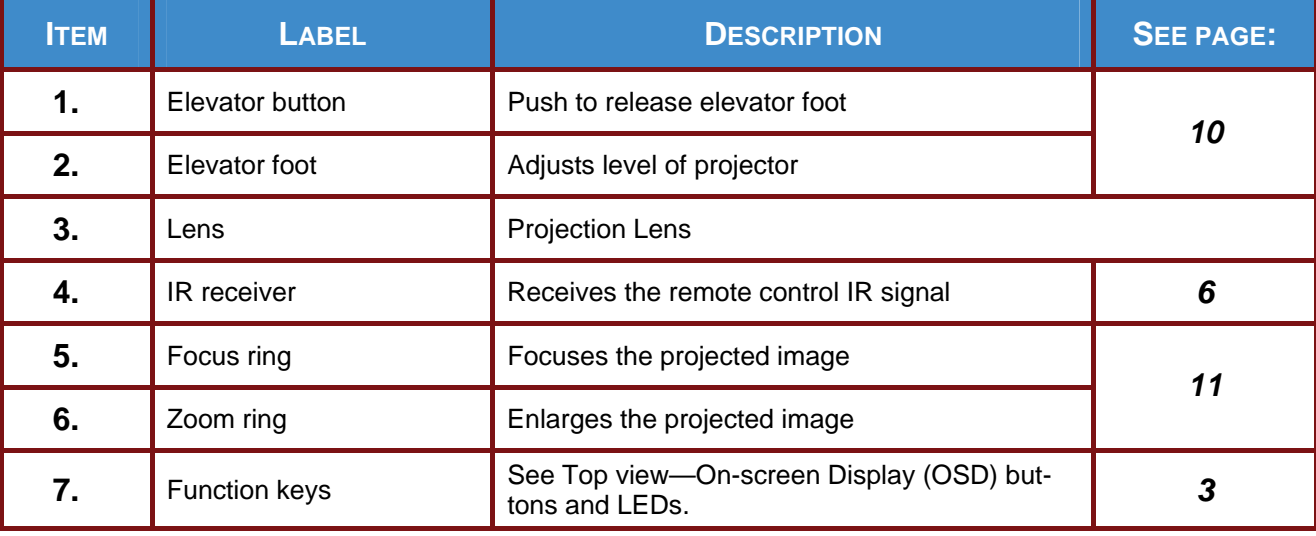

#### *Important:*

*Ventilation openings on the projector allow for good air circulation, which keeps the projector lamp cool. Do not obstruct any of the ventilation openings.* 

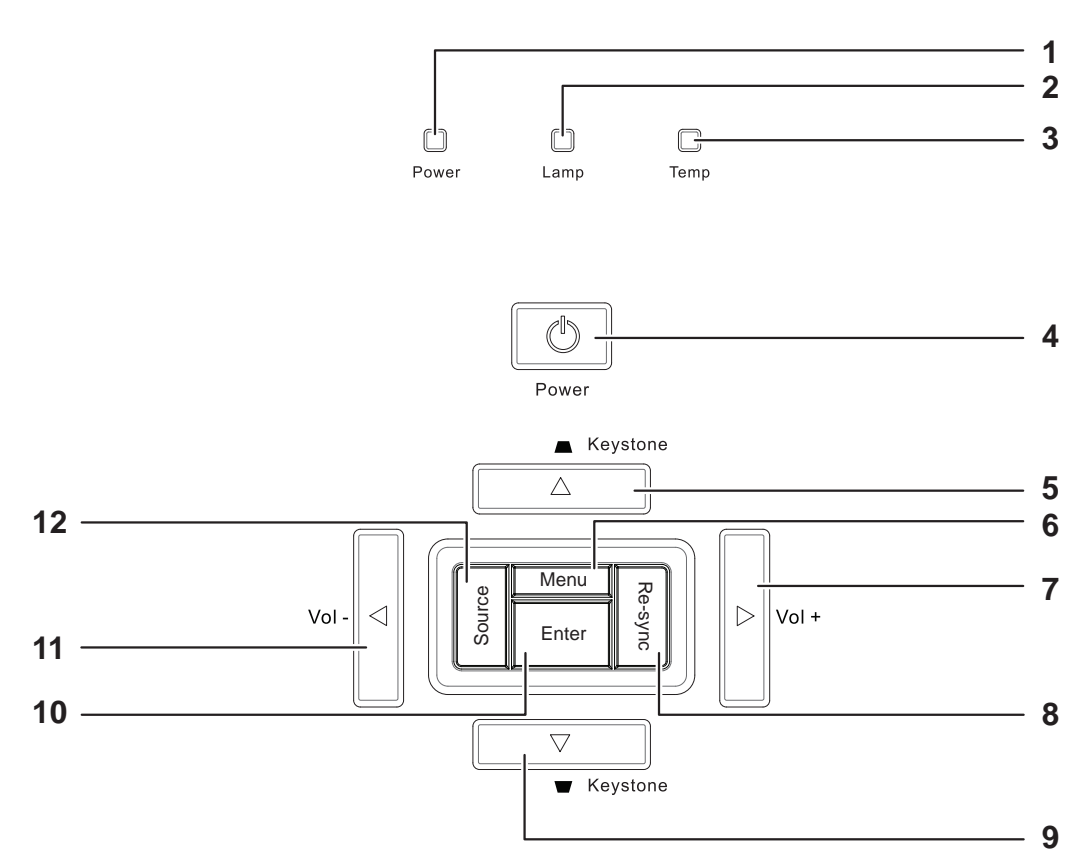

<span id="page-9-1"></span><span id="page-9-0"></span>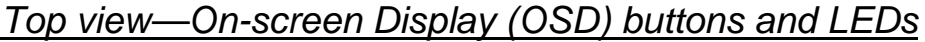

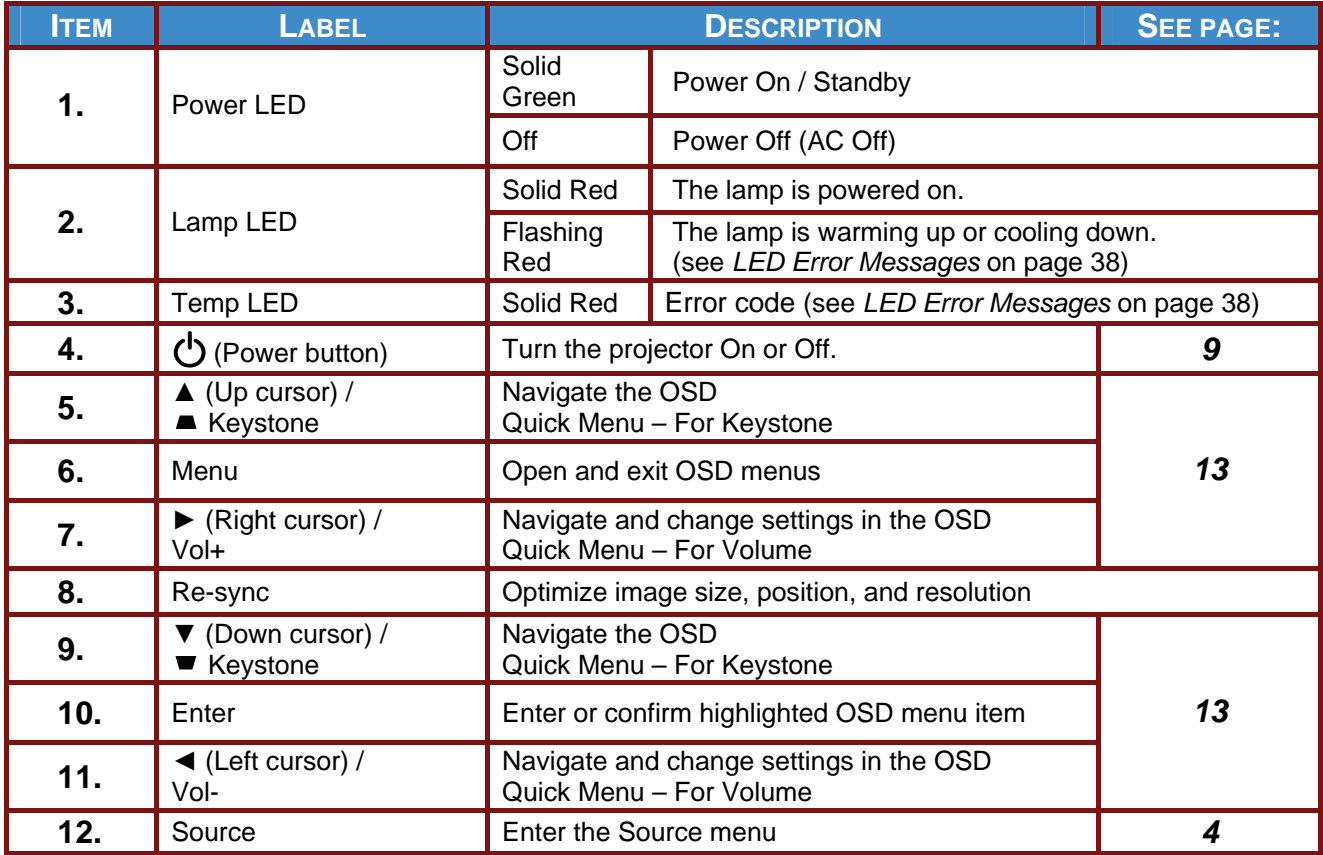

## <span id="page-10-1"></span><span id="page-10-0"></span>*Rear view*

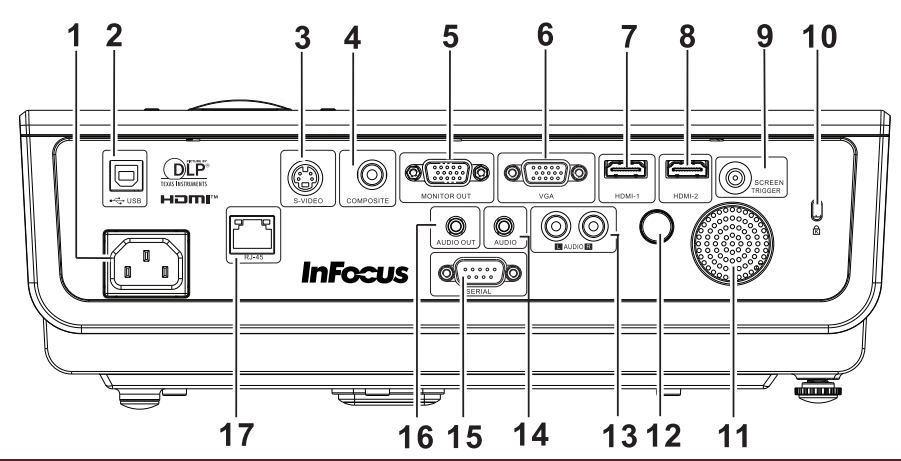

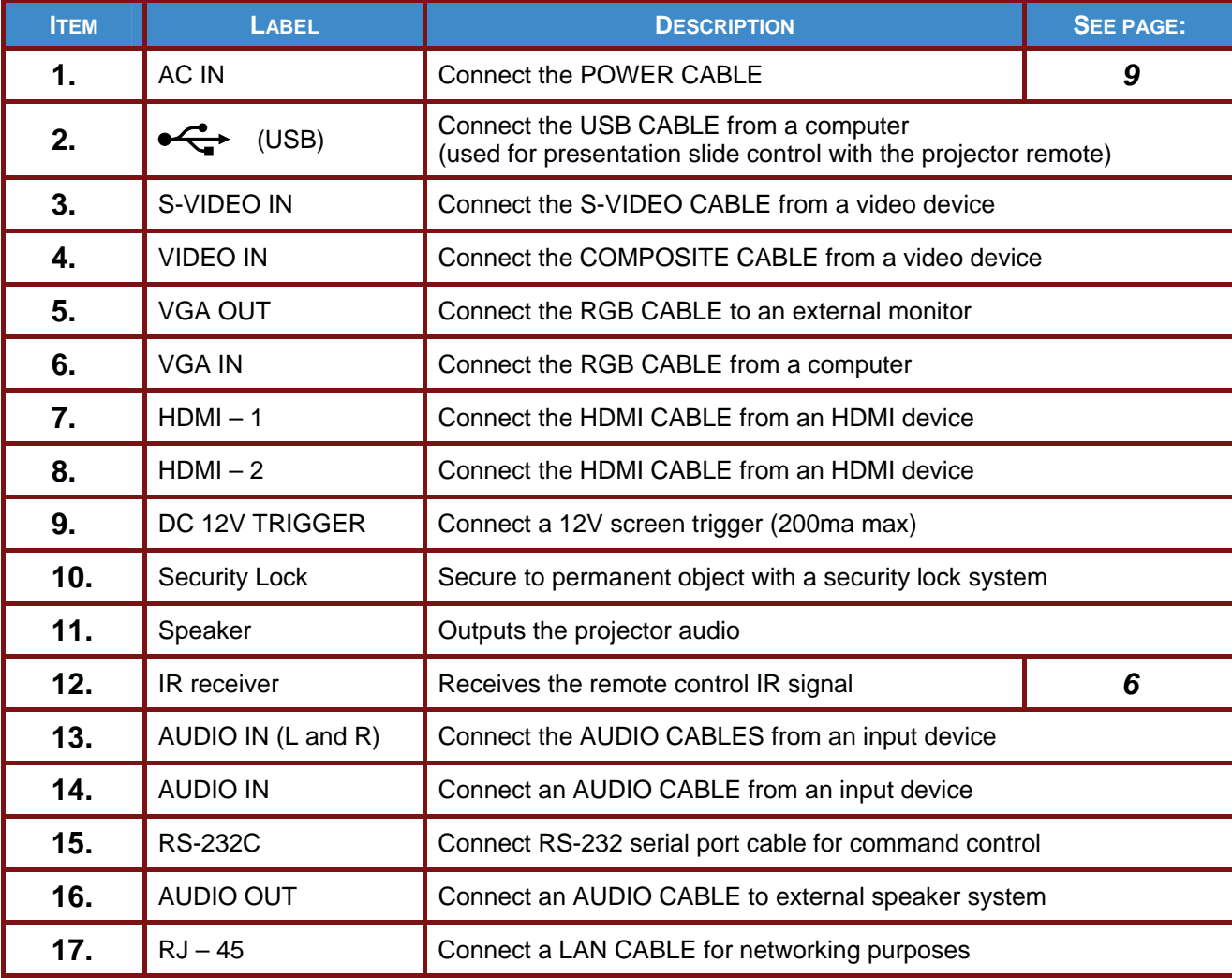

#### *Note:*

*If your video equipment has various input sources, it is recommended to connect in priority of HDMI, component, S-Video, Composite for better picture quality.* 

*Warning:*

*As a safety precaution, disconnect all power to the projector and connecting devices before making connections.* 

## <span id="page-11-0"></span>*Bottom view*

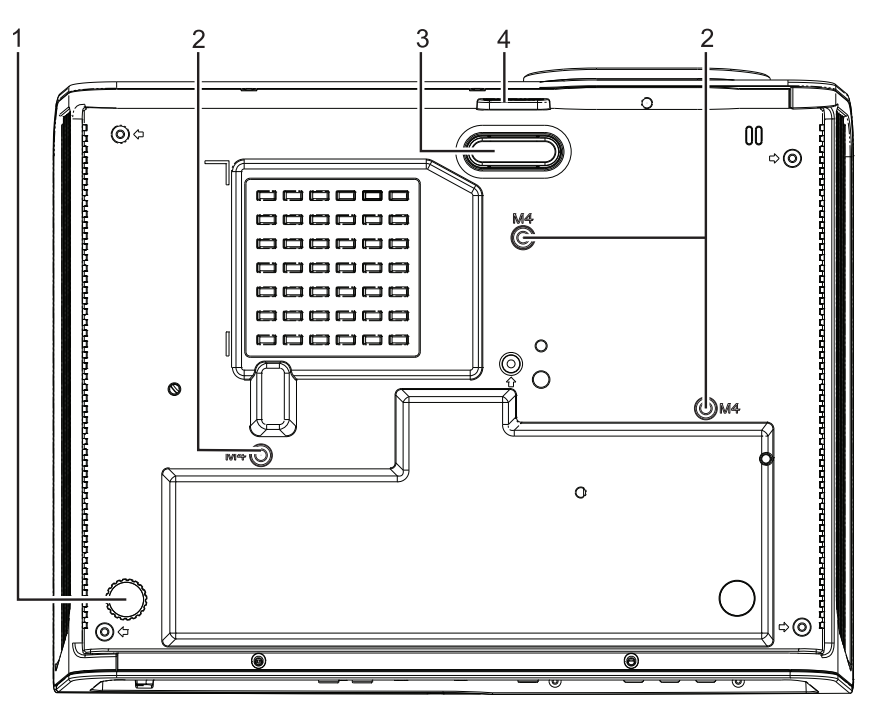

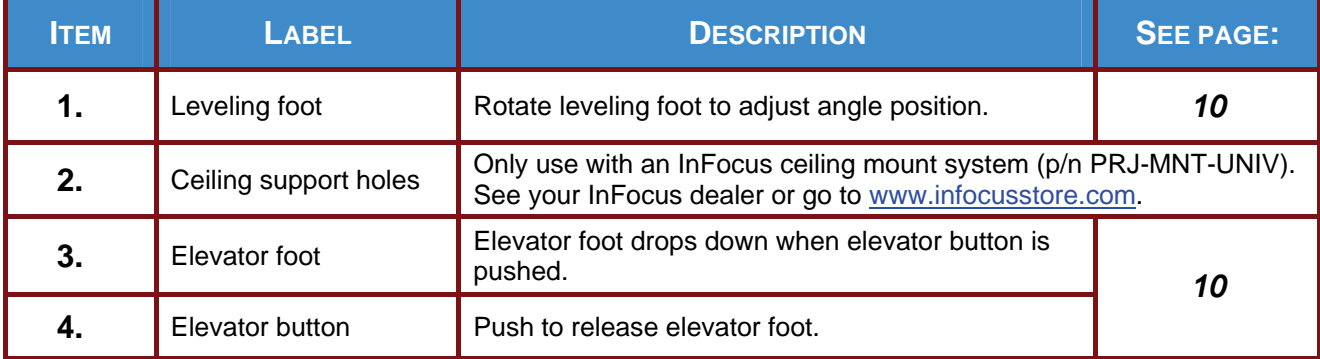

#### *Note:*

*When installing, ensure that you use only UL Listed ceiling mounts.* 

*For ceiling installations, use approved mounting hardware and M4 screws with a maximum screw depth of 12 mm (0.47inch).* 

*The construction of the ceiling mount must be of a suitable shape and strength. The ceiling mount load capacity must exceed the weight of the installed equipment, and as an additional precaution be capable of withstanding three times the weight of the equipment (not less than 5.15 kg) over a period of 60 seconds.* 

## <span id="page-12-1"></span><span id="page-12-0"></span>**Remote Control Parts**

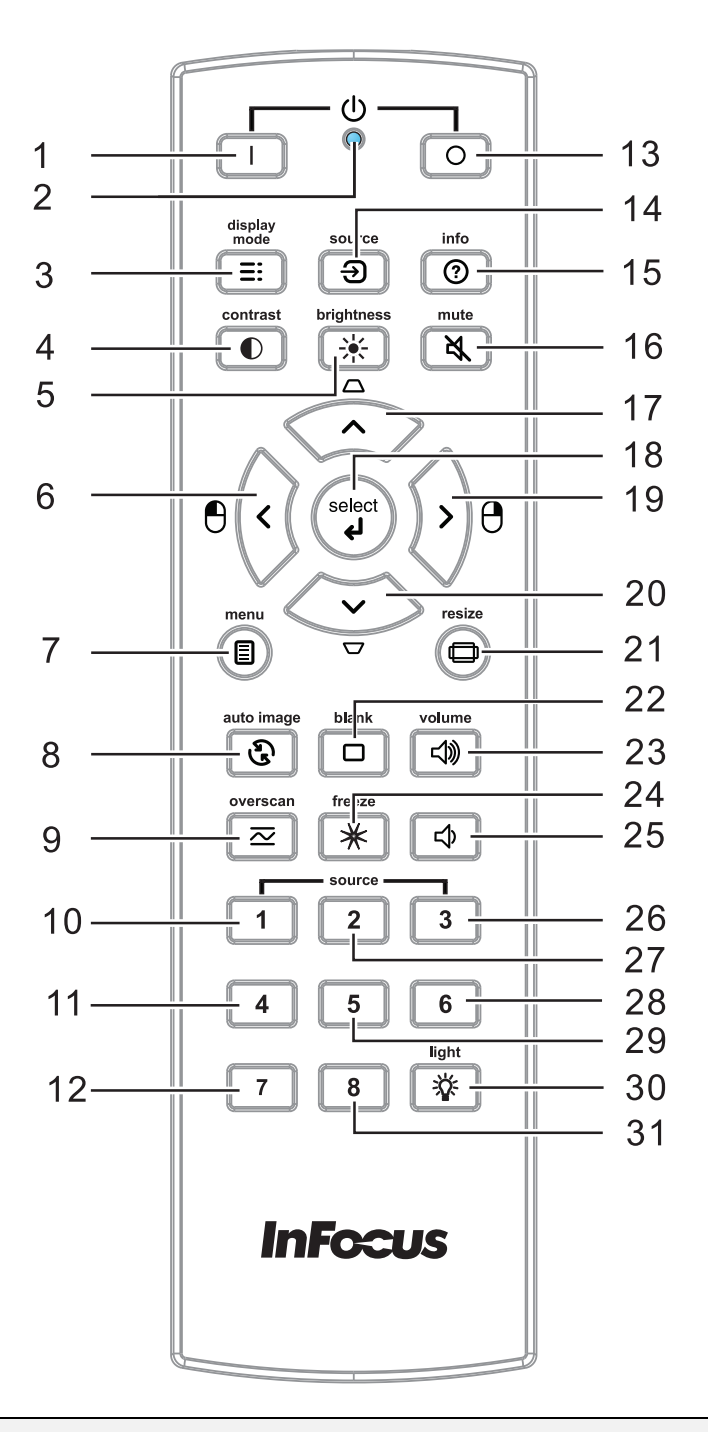

#### *Important:*

*1. Avoid using the projector with bright fluorescent lighting turned on. Certain high-frequency fluorescent lights can disrupt remote control operation.* 

*2. Be sure nothing obstructs the path between the remote control and the projector. If the path between the remote control and the projector is obstructed, you can bounce the signal off certain reflective surfaces such as projector screens.* 

*3. The buttons and keys on the projector have the same functions as the corresponding buttons on the remote control. This user's manual describes the functions based on the remote control.* 

## **DLP Projector – User's Manual**

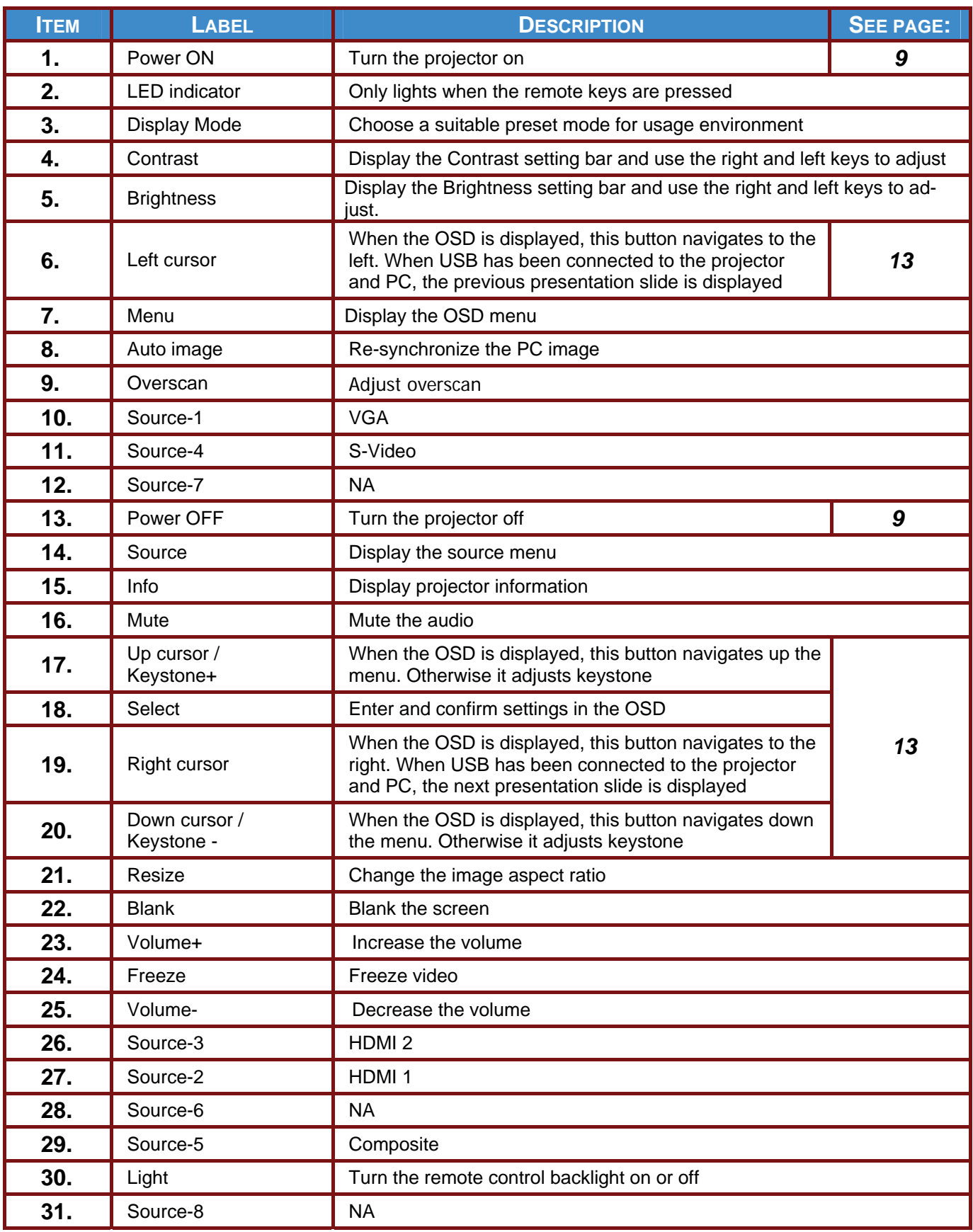

# *SETUP AND OPERATION*

## <span id="page-14-0"></span>**Inserting the Remote Control Batteries**

1. Remove the battery compartment cover by sliding the cover in the direction of the arrow.

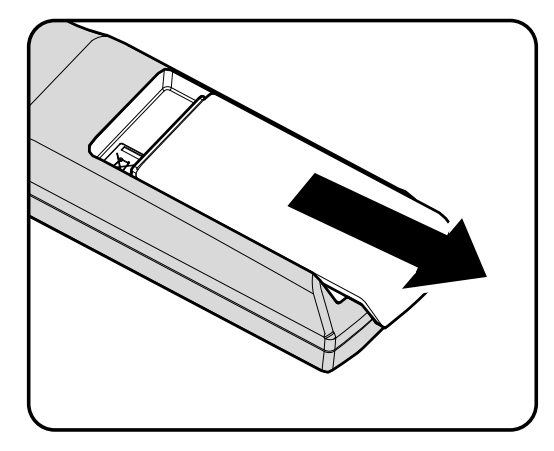

**2.** Insert the batteries (not included) as shown in the illustration.

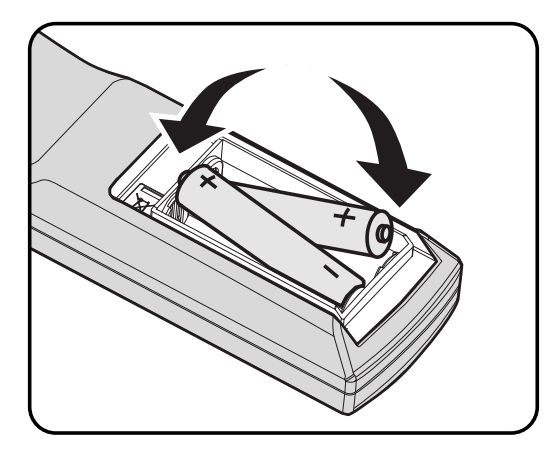

**3.** Replace the cover.

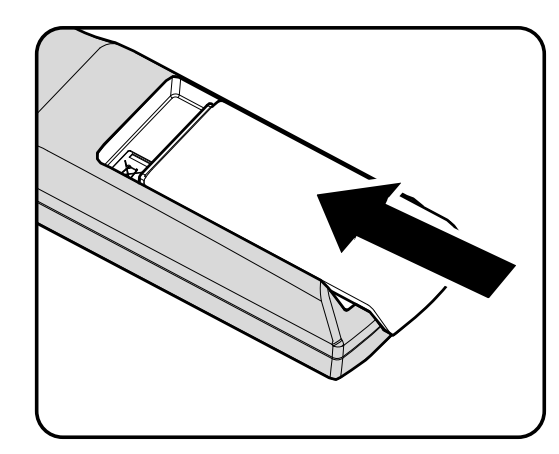

#### *Caution:*

- *1. Only use AA batteries (Alkaline batteries are recommended).*
- *2. Dispose of used batteries according to local ordinance regulations.*
- *3. Remove the batteries when not using the projector for prolonged periods.*

## <span id="page-15-1"></span><span id="page-15-0"></span> **Starting and Shutting down the Projector**

- **1.** Connect the power cord to the projector. Connect the other end to a wall outlet. The  $($ <sup>I</sup>) POWER LED will be on.
- 2. Turn on the connected devices.

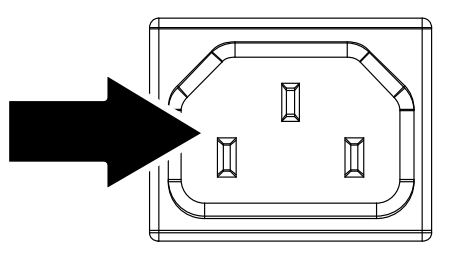

**3.** Ensure the **POWER** LED displays a solid green. Then press the Power ON button on the projector keypad or remote  $(\Box)$ .

> The projector splash screen displays and connected devices are detected.

- If more than one input device is connected, press the **SOURCE** button and use ▲▼ to **4.**  scroll among devices.
	- VGA : Analog RGB
	- HDMI 1/2: High Definition Multimedia Interface
	- S-Video: Super video (Y/C separated)
	- Video: Traditional composite video
- **5.** To turn the projector off, press the Power OFF button  $\circ$ , on the projector keypad or remote. When the POWER OFF window appears, press the Power OFF button  $(\circled{)}$ again.

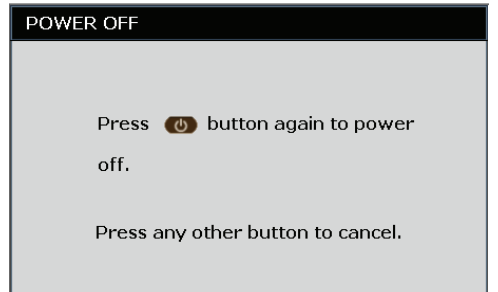

The projector turns off.

#### *Caution:*

*Do not unplug the power cord until the LAMP LED stops flashing–indicating the projector has cooled down.*

## <span id="page-16-1"></span><span id="page-16-0"></span> **Adjusting the Projector Level**

Take note of the following when setting up the projector:

- *The projector table or stand should be level and sturdy.*
- *Position the projector so that it is perpendicular to the screen.*
- *Remove and discard the foam spacer on the rear leveling foot before adjusting the projection angle.*
- *Ensure the cables are in a safe location. You could trip over them.*

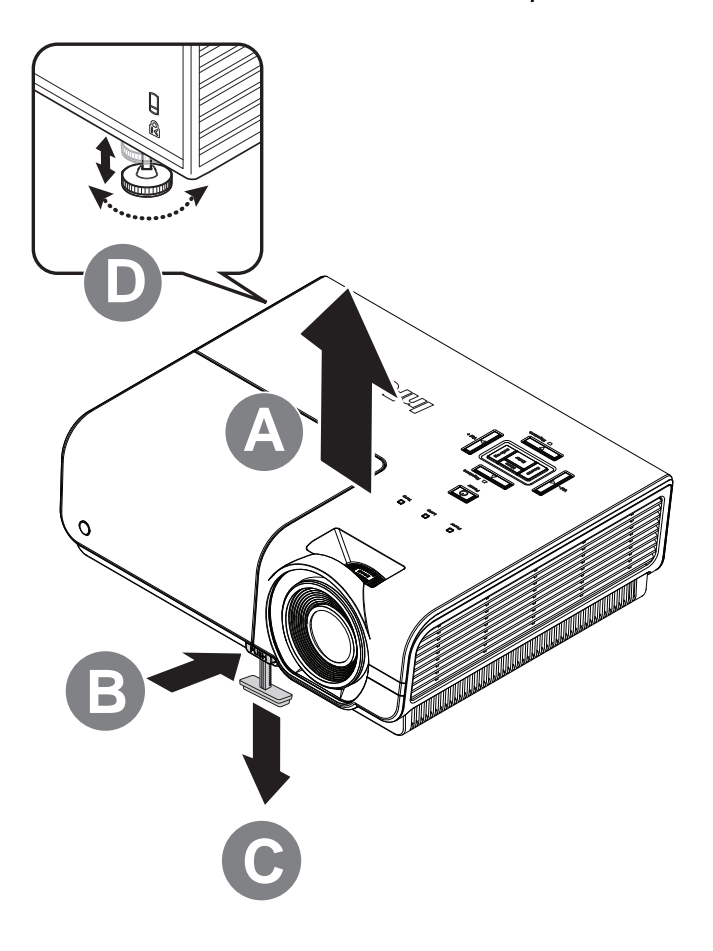

**1.** To raise the level of the projector, lift the projector **[A]** and press the elevator button **[B]**.

The elevator foot drops down **[C]**.

- 2. To lower the level of the projector, press the elevator button and push down on the top of the projector.
- **3.** To adjust the angle of the picture, turn the leveling foot **[D]** right or left until the desired angle has been achieved.

## <span id="page-17-1"></span><span id="page-17-0"></span>**Adjusting the Zoom ring, Focus and Keystone**

- **1.** Use the **Zoom** control (on the projector only) to resize the projected image and screen size **B** .
- **2.** Use the **Focus** control (on the projector only) to sharpen the projected image **A** .
- **3.** Use the **KEYSTONE** buttons (on the projector or the remote control) to correct image trapezoiding (wider top or bottom).

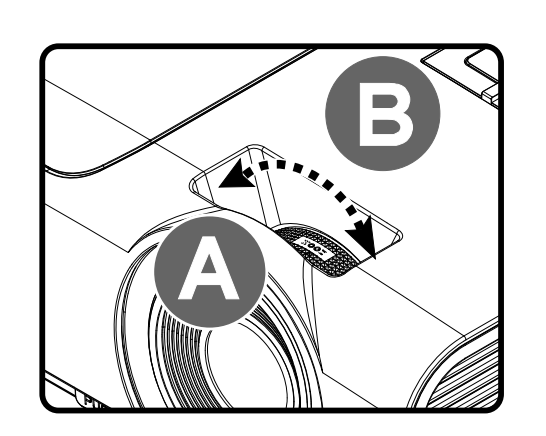

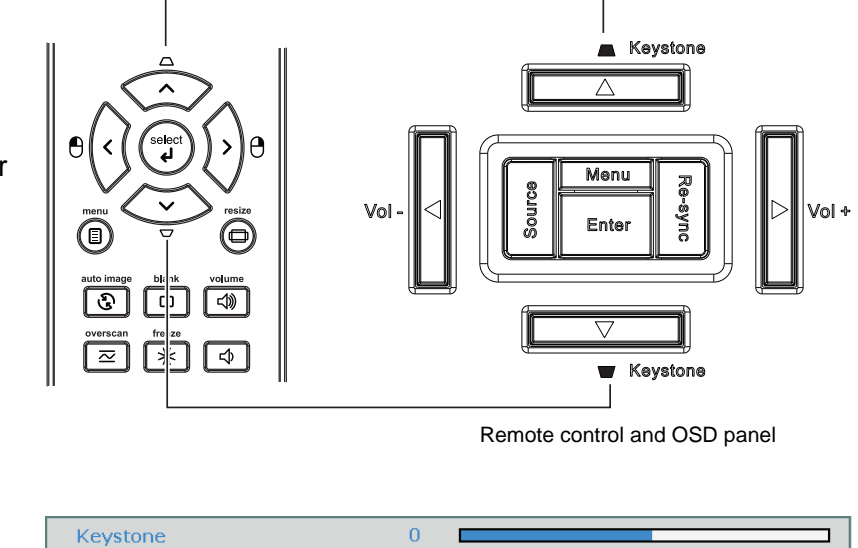

**4.** The keystone control appears on the display.

## <span id="page-18-0"></span>**Adjusting the Volume**

**1.** Press the **Volume** buttons (on the projector or the remote control).

> The volume control appears on the display.

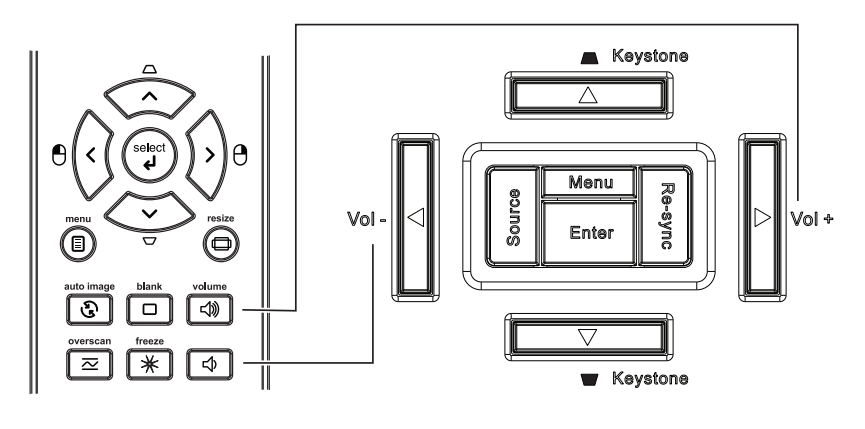

**2.** Use the **Vol +/-** buttons (on the projector or the remote control).

Volume

**3.** Press the **MUTE** button to turn off the audio (This feature is available only on the remote).

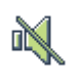

 $\overline{5}$ 

# *ON-SCREEN DISPLAY (OSD) MENU SETTINGS*

## <span id="page-19-2"></span><span id="page-19-1"></span><span id="page-19-0"></span>**OSD Menu Controls**

The projector has an OSD that lets you make image adjustments and change various settings.

## *Navigating the OSD*

You can use the remote control cursor buttons or the projector keypad to navigate and make changes to the OSD.

- 1. To enter the OSD, press the **MENU** button.
- 2. There are six menus. Press the cursor <► button to move through the menus.
- 3. Press the cursor ▲▼ button to move up and down in a menu.
- 4. Press ◄► to change values for settings.
- 5. Press **MENU** to close the OSD or leave a sub menu.

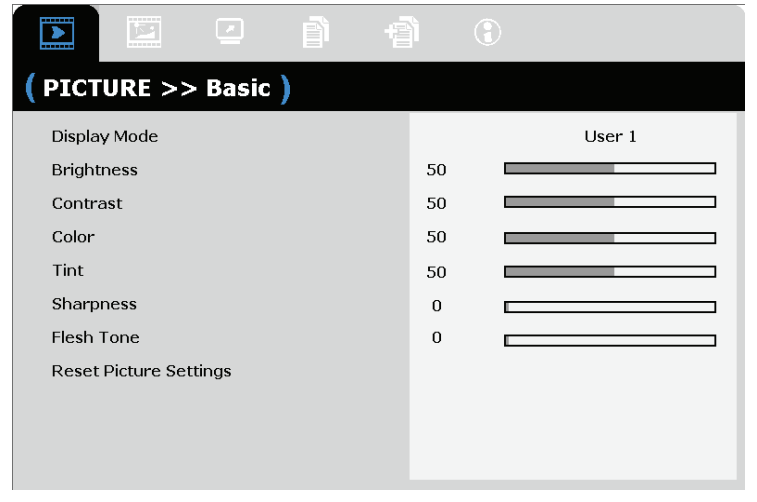

## *Note:*

*Depending on the video source, not all items in the OSD are available. For example, the PC Detail Adjustment item in the PICTURE>>Basic menu can only be modified when connected to a PC. Items that are not available cannot be accessed and are grayed out.* 

## <span id="page-20-0"></span>**Setting the OSD Language**

Set the OSD language to your preference before continuing.

1. Press the **MENU** button. Press the cursor ◄► button to navigate to **SETUP>>Basic**.

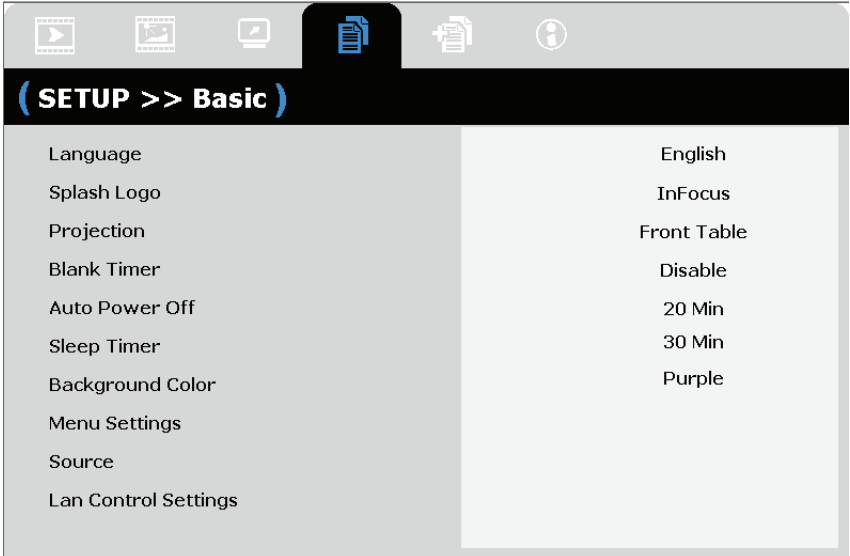

- 2. Press the cursor ▲▼ button until **Language** is highlighted.
- 3. Press the cursor ◄► button until the language you want is selected.
- 4. Press the **MENU** button to close the OSD.

## <span id="page-21-0"></span>**OSD Menu Overview**

Use the following illustration to quickly find a setting or determine the range for a setting.

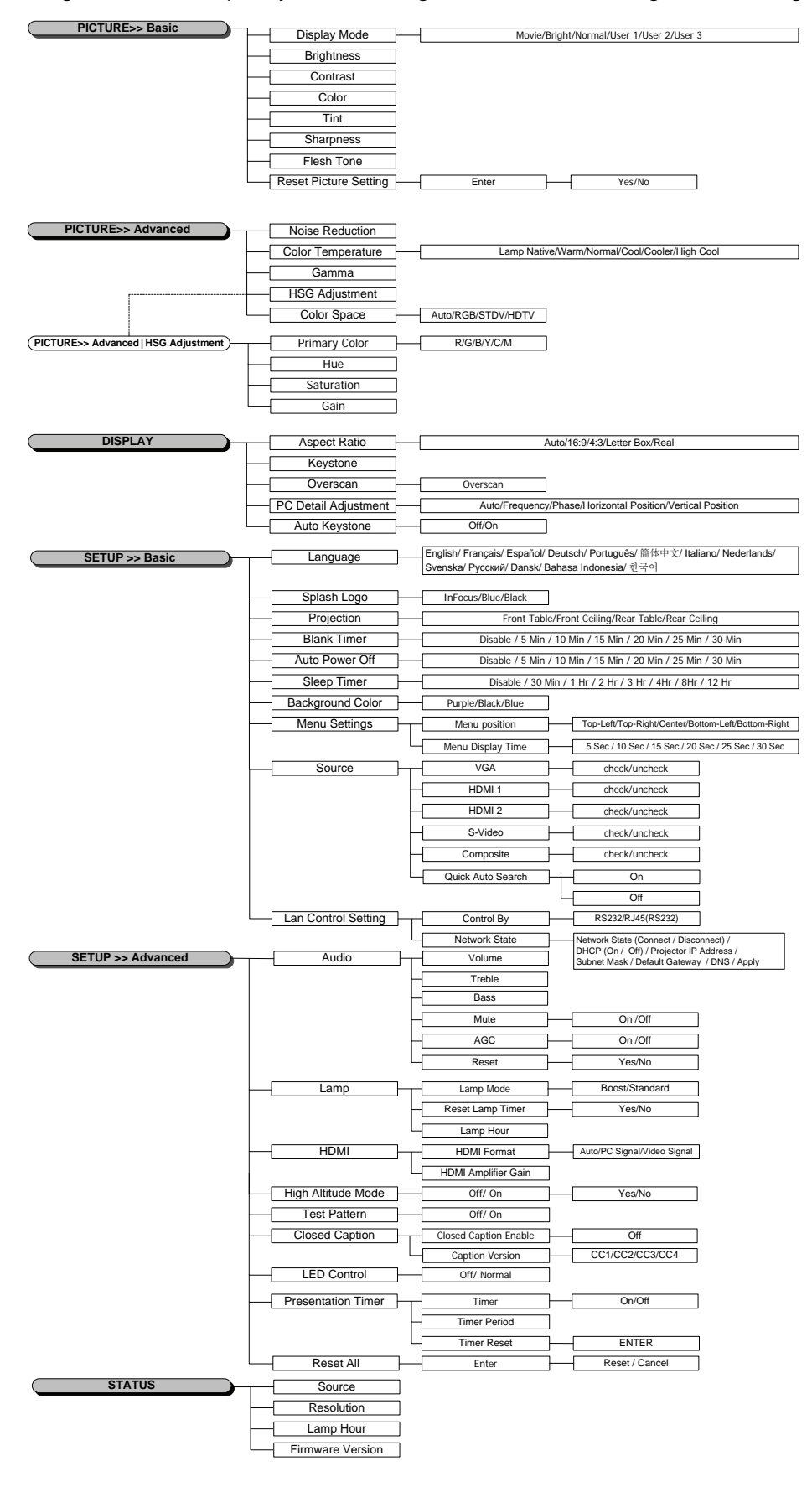

## <span id="page-22-0"></span>**PICTURE>>Basic Menu**

Press the **MENU** button to open the **OSD** menu. Press the cursor ◄► button to move to the **PICTURE>>Basic** menu. Press the cursor ▲▼ button to move up and down in the **PICTURE>>Basic** menu. Press ◄► to change values for settings.

#### *Note:*

*Customizing the settings in PICTURE>>Basic menu is only available in User 1/ 2/ 3 mode.* 

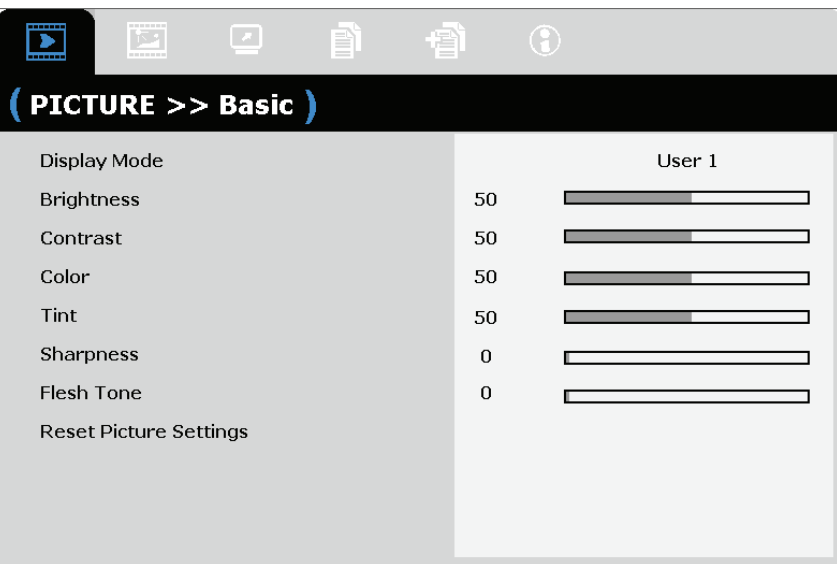

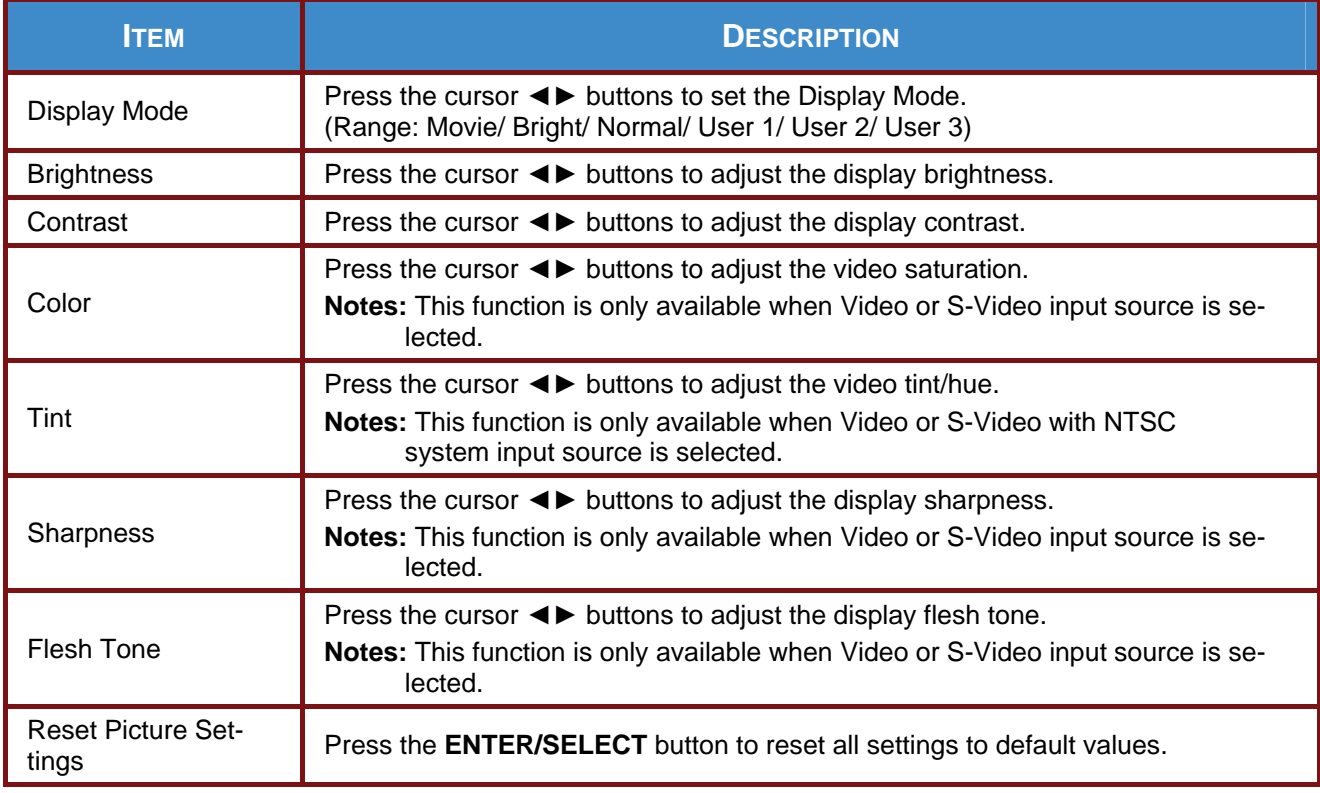

## <span id="page-23-0"></span>**PICTURE>>Advanced Menu**

Press the **MENU** button to open the **OSD** menu. Press the cursor ◄► button to move to the **PICTURE>>Advanced** menu. Press the cursor ▲ ▼ button to move up and down in the **PICTURE>>Advanced** menu. Press ◄► to change values for settings.

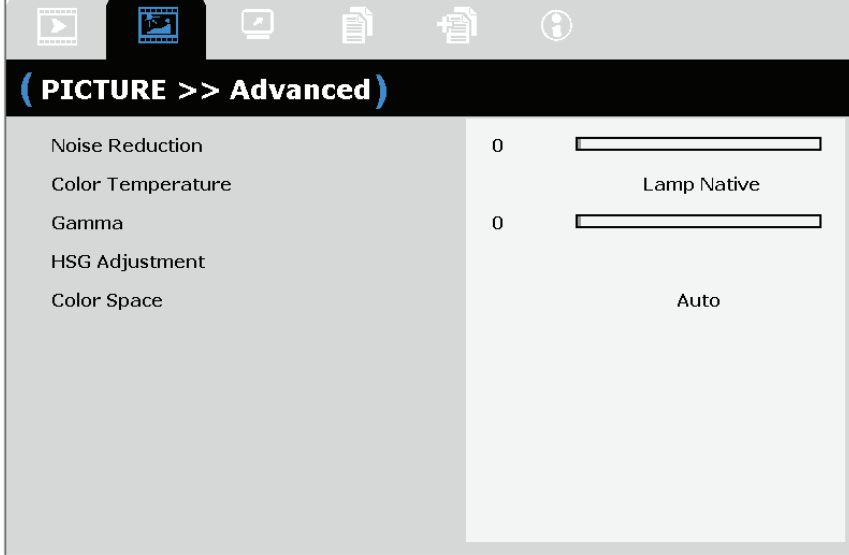

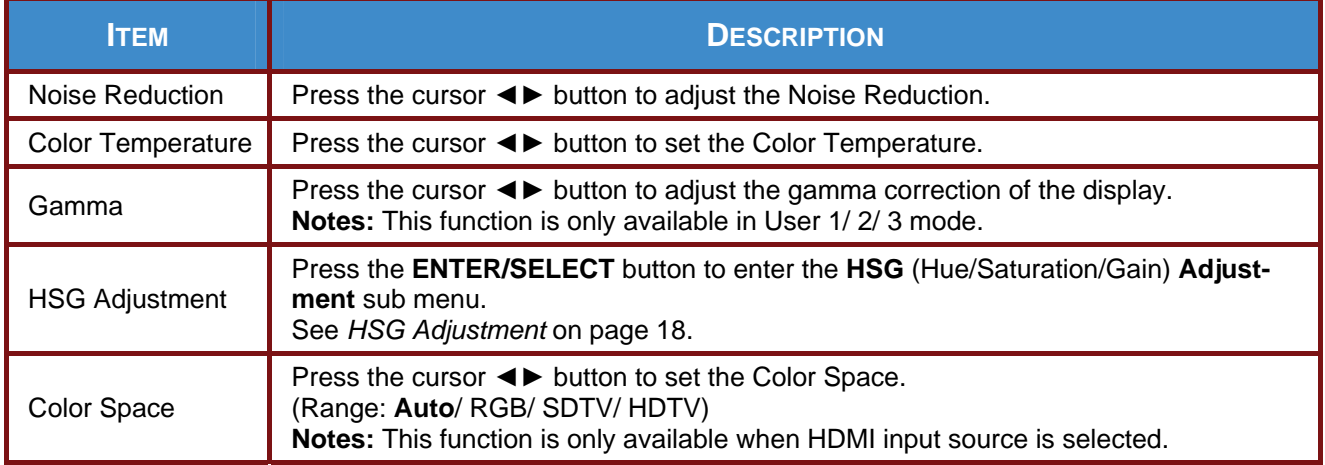

## <span id="page-24-1"></span><span id="page-24-0"></span>*HSG Adjustment*

Press the **ENTER/SELECT** button to enter the **HSG Adjustment** sub menu.

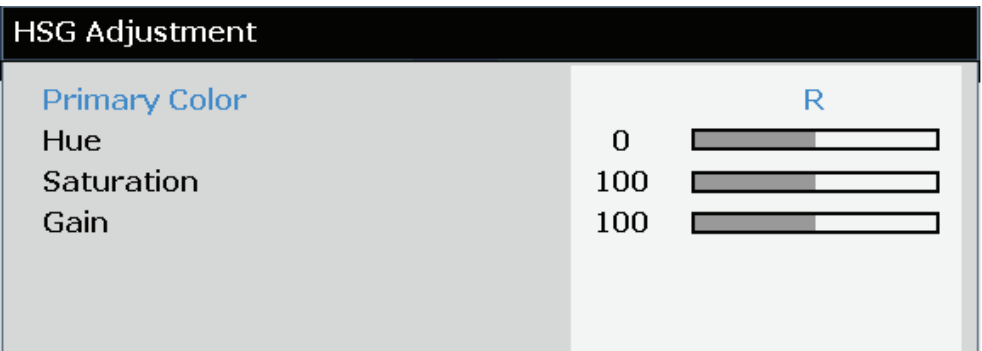

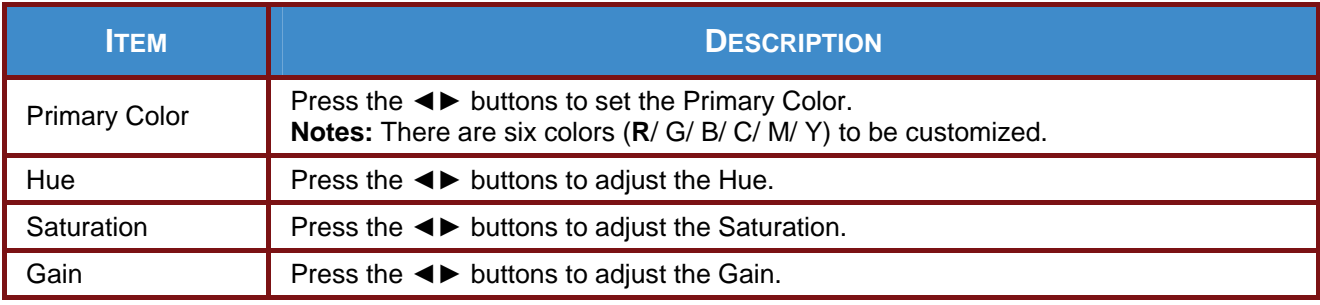

## <span id="page-25-0"></span>**DISPLAY Menu**

Press the **MENU** button to open the **OSD** menu. Press the cursor ◄► button to move to the **DISPLAY** menu. Press the cursor ▲▼ button to move up and down in the **DISPLAY** menu. Press ◄► to change values for settings.

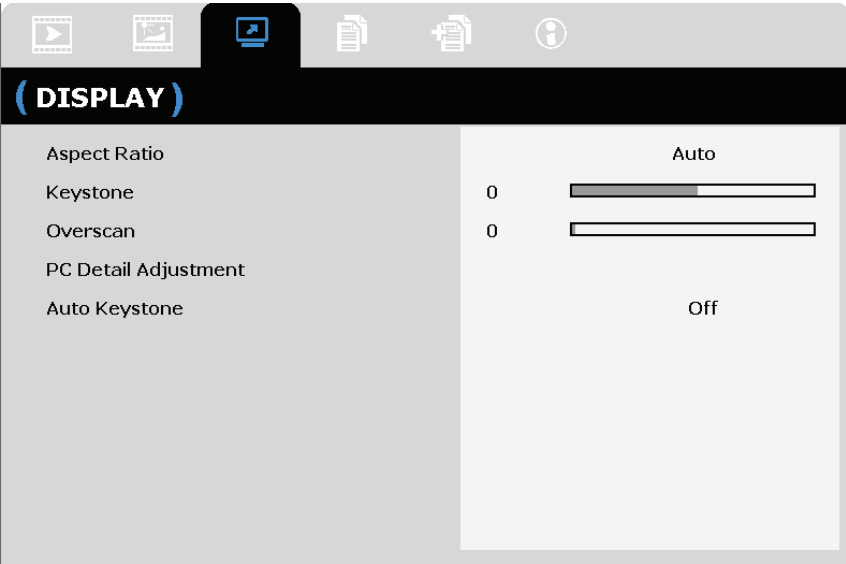

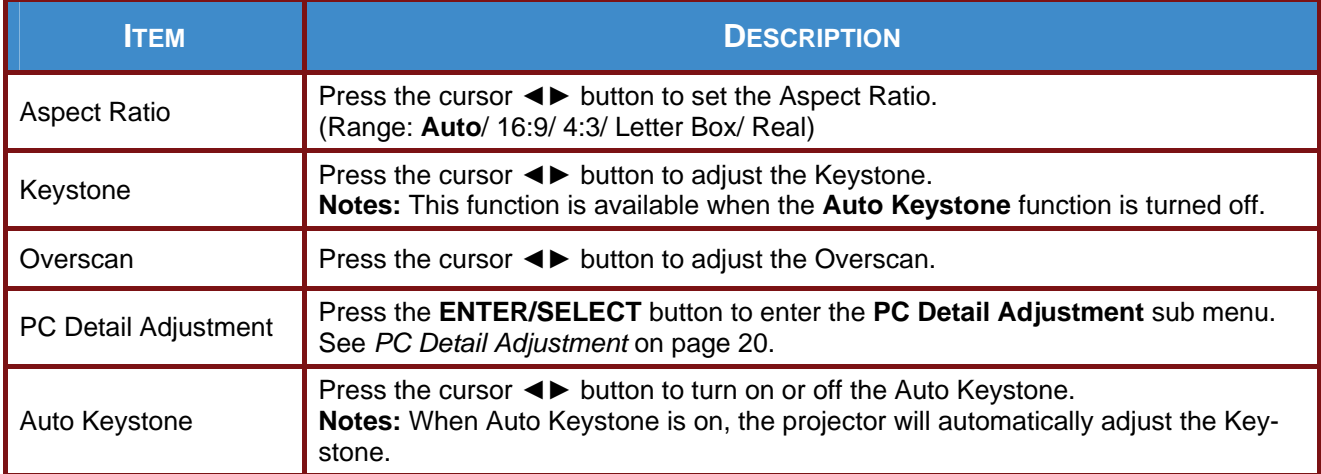

## <span id="page-26-1"></span><span id="page-26-0"></span>*PC Detail Adjustment*

Press the **ENTER/SELECT** button to enter the **PC Detail Adjustment** sub menu.

#### *Note:*

*Customizing the settings in PC Detail Adjustment menu is only available when PC input source (analog RGB) is selected.* 

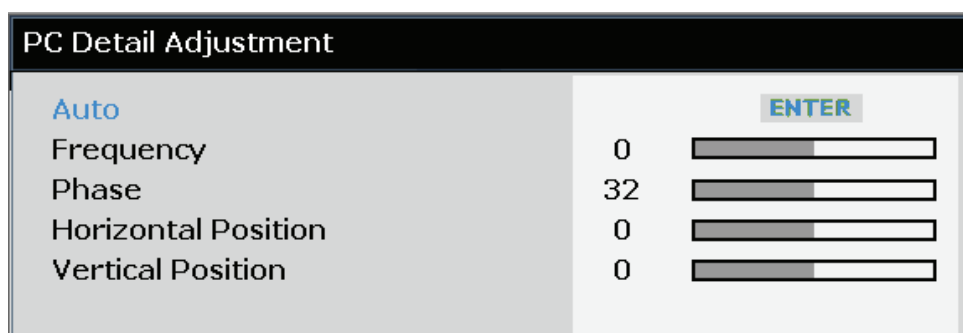

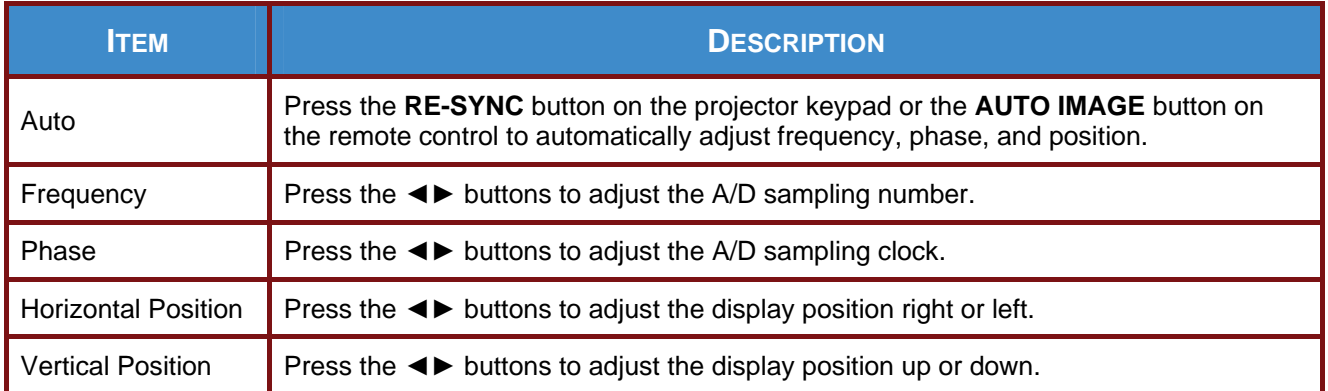

## <span id="page-27-0"></span> **SETUP>>Basic Menu**

Press the **MENU** button to open the **OSD** menu. Press the cursor ◄► button to move to the **SETUP>>Basic** menu. Press the cursor ▲▼ button to move up and down in the **SETUP>>Basic** menu. Press ◄► to change values for settings.

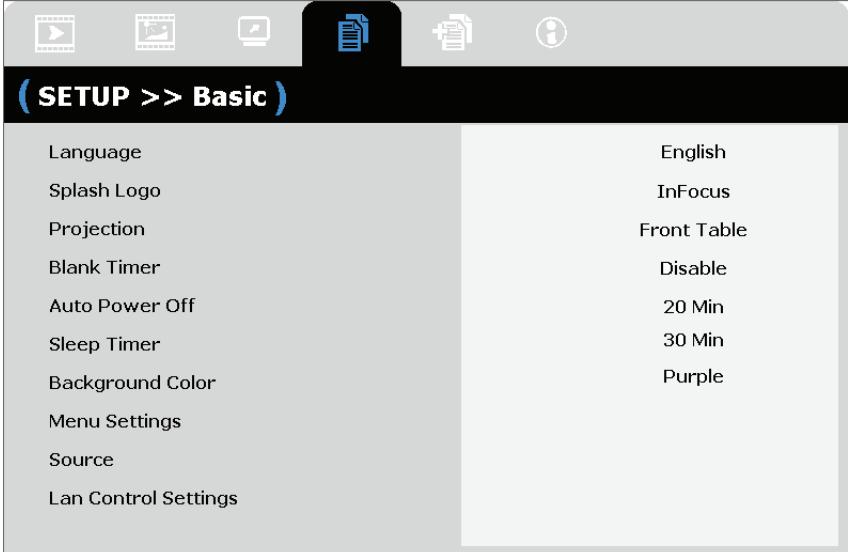

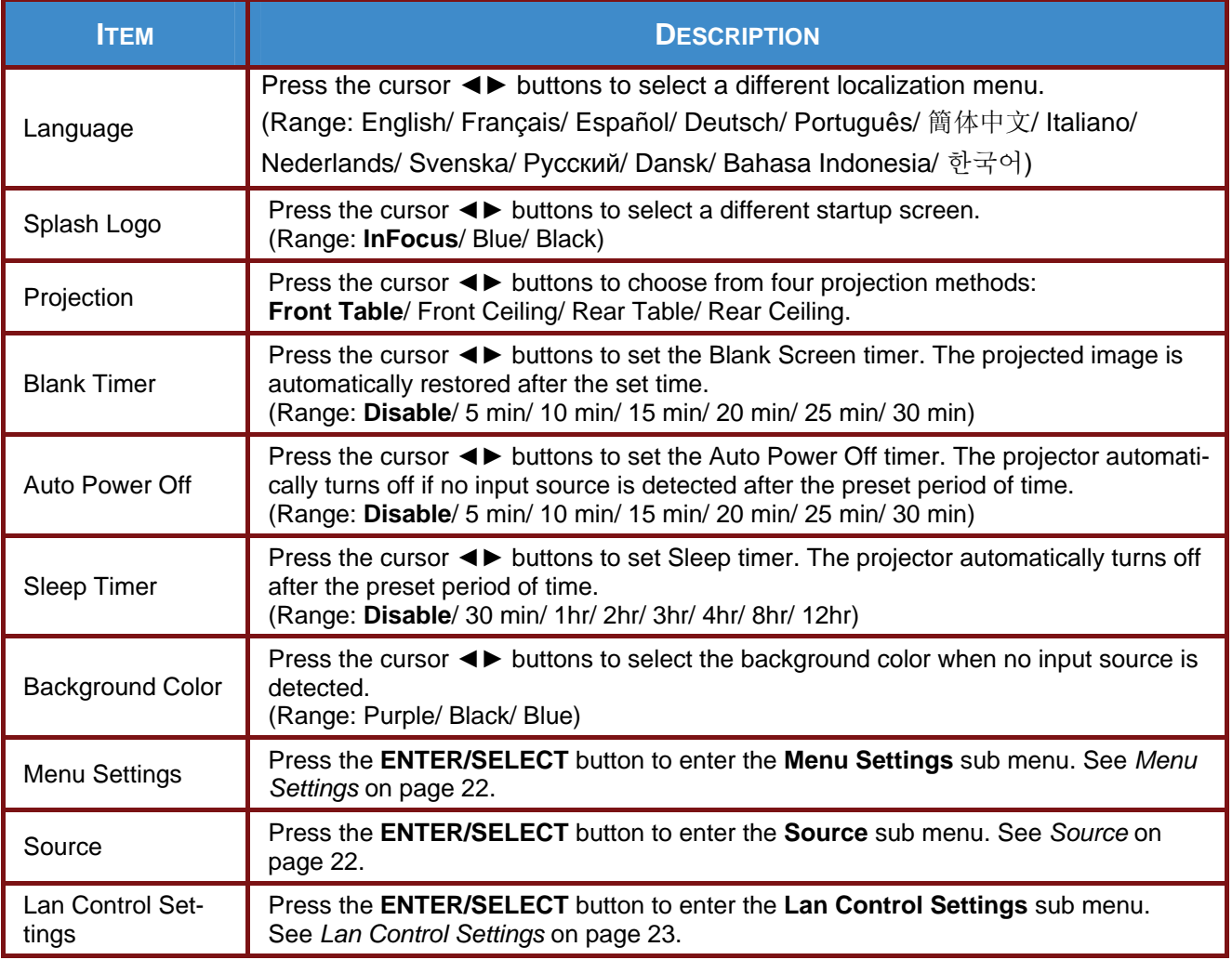

# <span id="page-28-1"></span><span id="page-28-0"></span>*Menu Settings*

Press the **ENTER/SELECT** button to enter the **Menu Settings** sub menu.

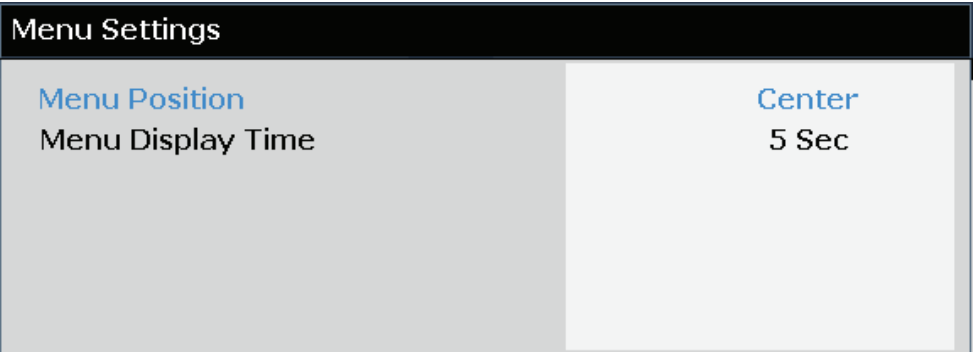

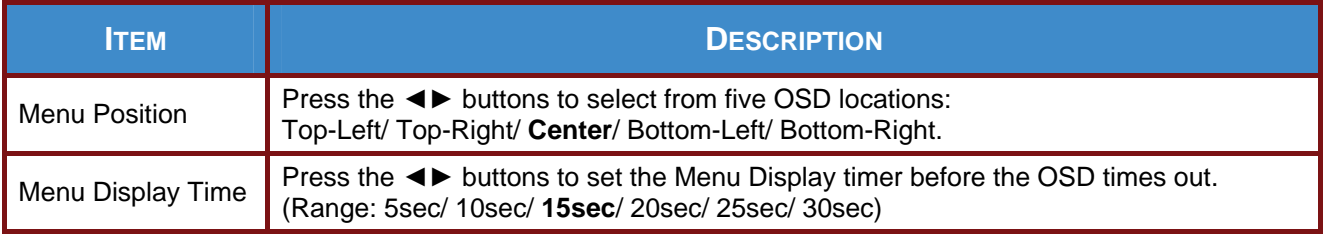

## <span id="page-28-2"></span>*Source*

Press the **ENTER/SELECT** button to enter the **Source** sub menu.

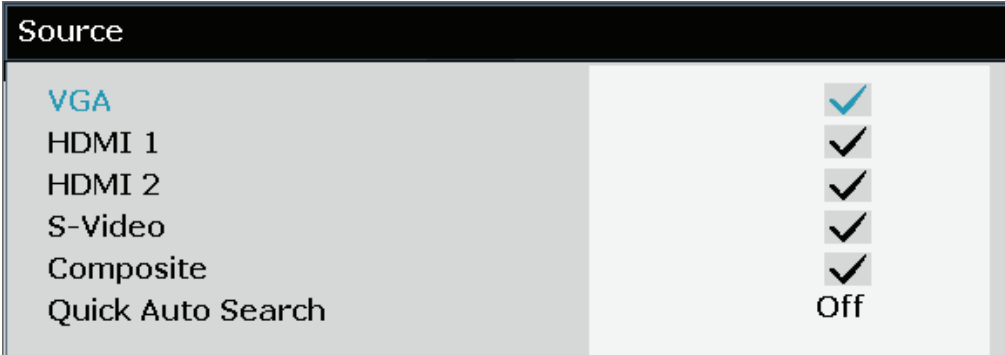

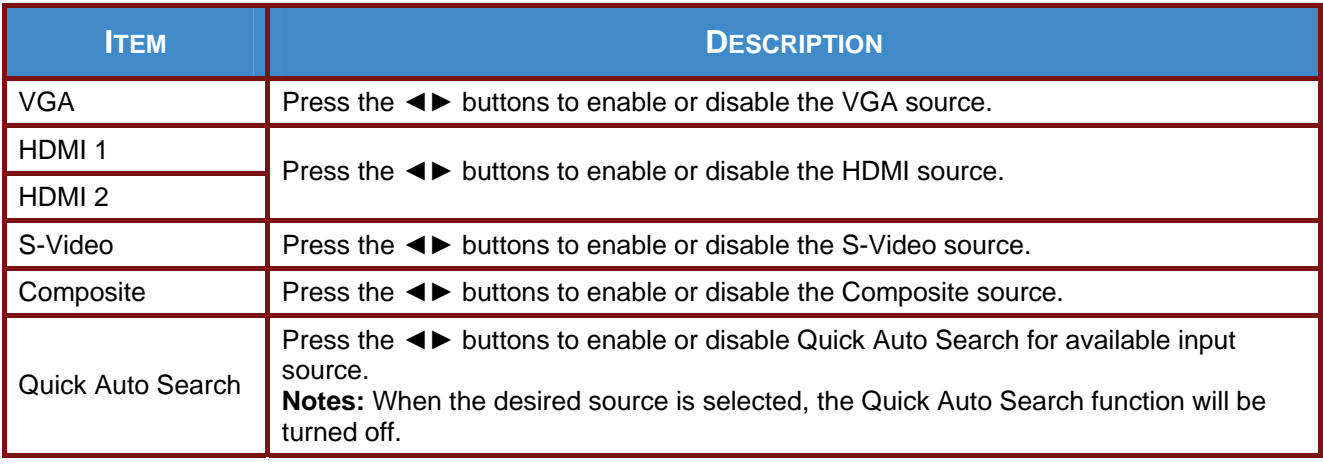

# <span id="page-29-1"></span><span id="page-29-0"></span>*Lan Control Settings*

Press the **ENTER/SELECT** button to enter the **Lan Control Settings** sub menu.

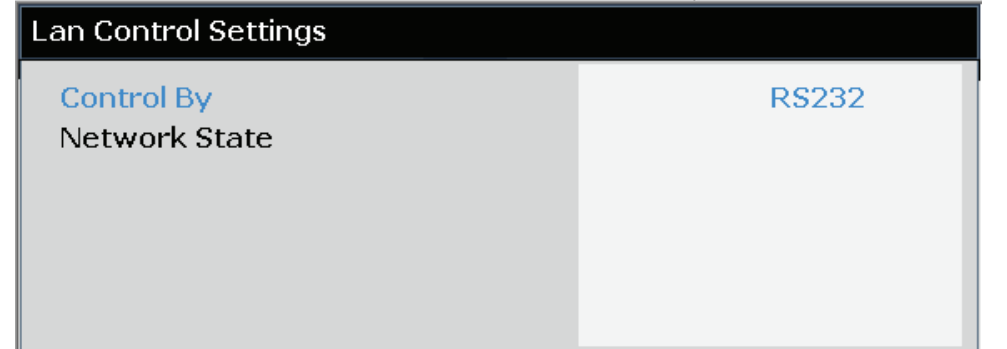

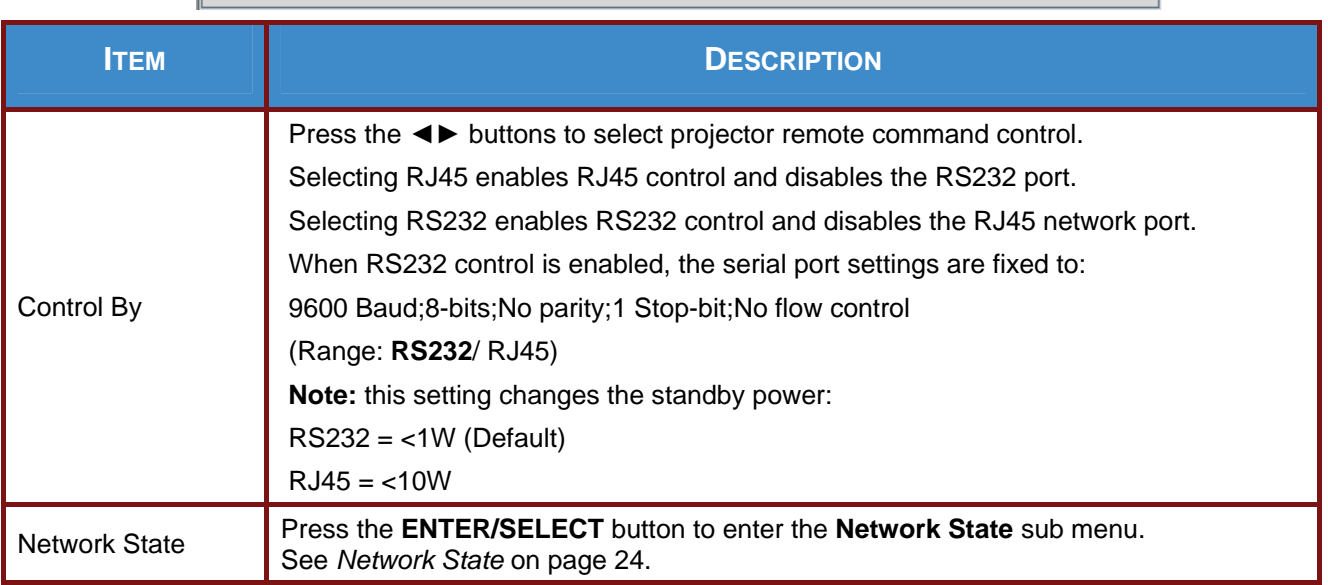

## <span id="page-30-0"></span>**IN3118HD User's Manual**

ш

# <span id="page-30-1"></span>*Network State*

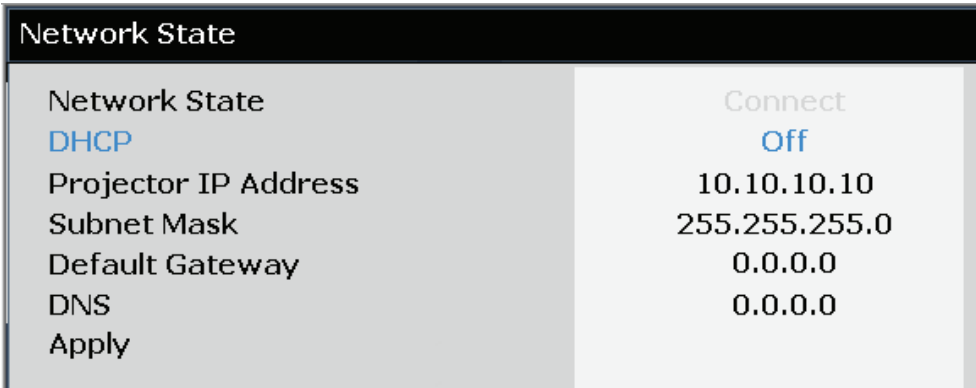

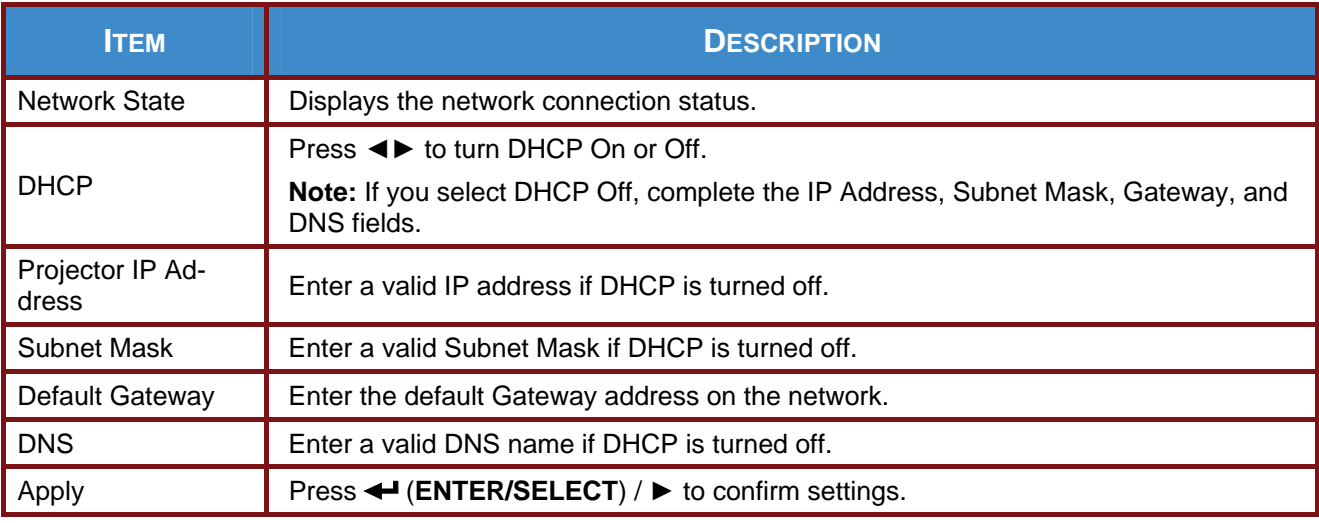

For simplicity and ease of operation, the projector provides diverse networking and remote management features.

The LAN/RJ45 feature allows the projector to be connected to a network and remotely managed. Available remote management controls include: Power On/Off, Video-Source, Brightness and Contrast settings, Sound-Mute, etc.

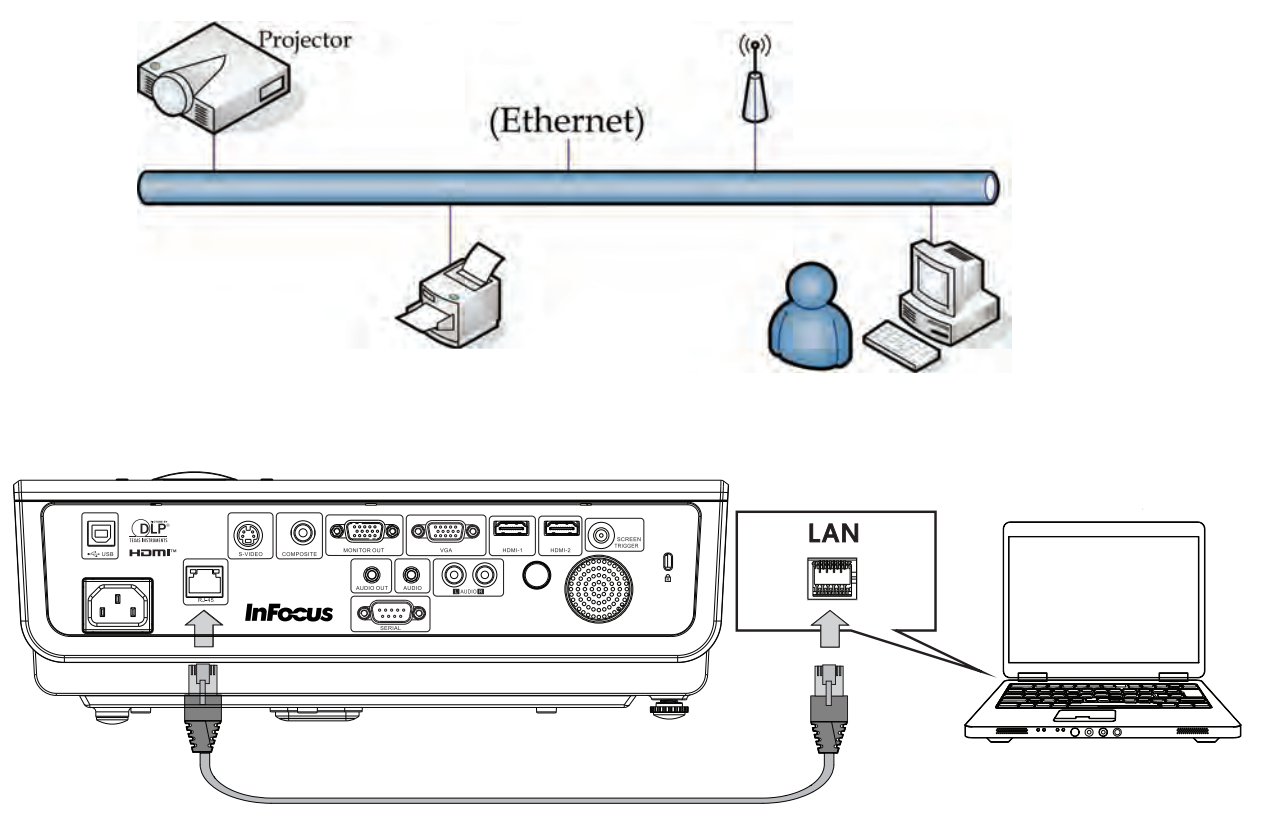

*Enter the Projector IP address shown in the Setup >> Basic >> Lan Control Settings >> Network State menu. Note: DHCP must be on. The LAN/RJ45 Web Control window displays as follows:* 

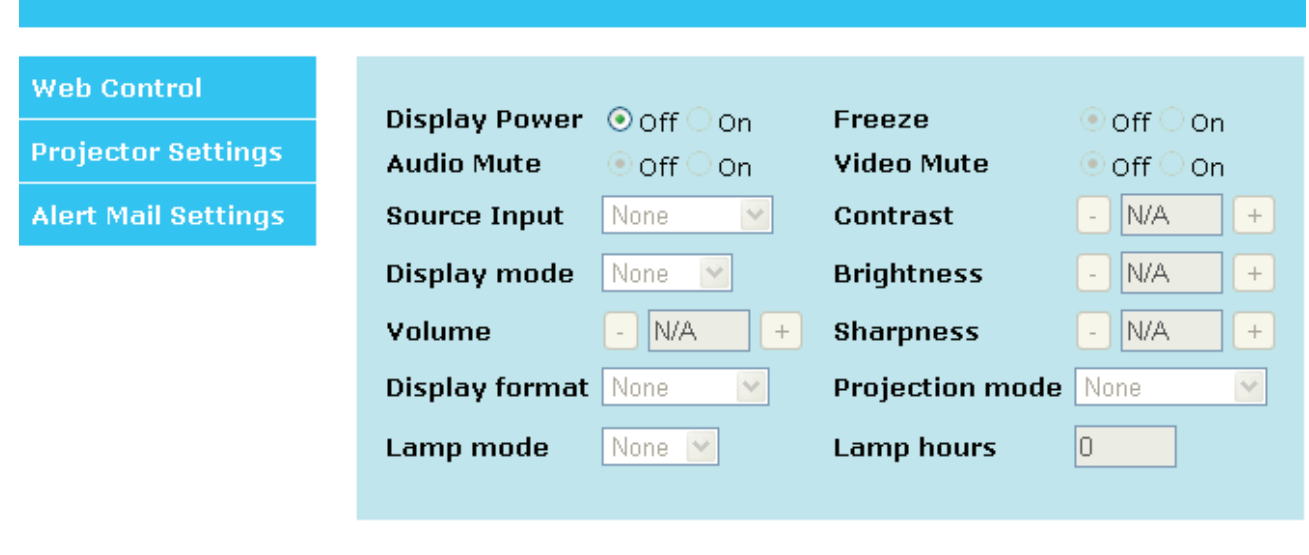

## **IN3118HD User's Manual**

#### *Preparing Email Alerts*

- 1. Make sure that user can access the homepage of LAN RJ45 function by web browser (for example, Microsoft Internet Explorer v6.01/v8.0).
- 2. From the Homepage of LAN/RJ45, click **Alert Mail Settings**.

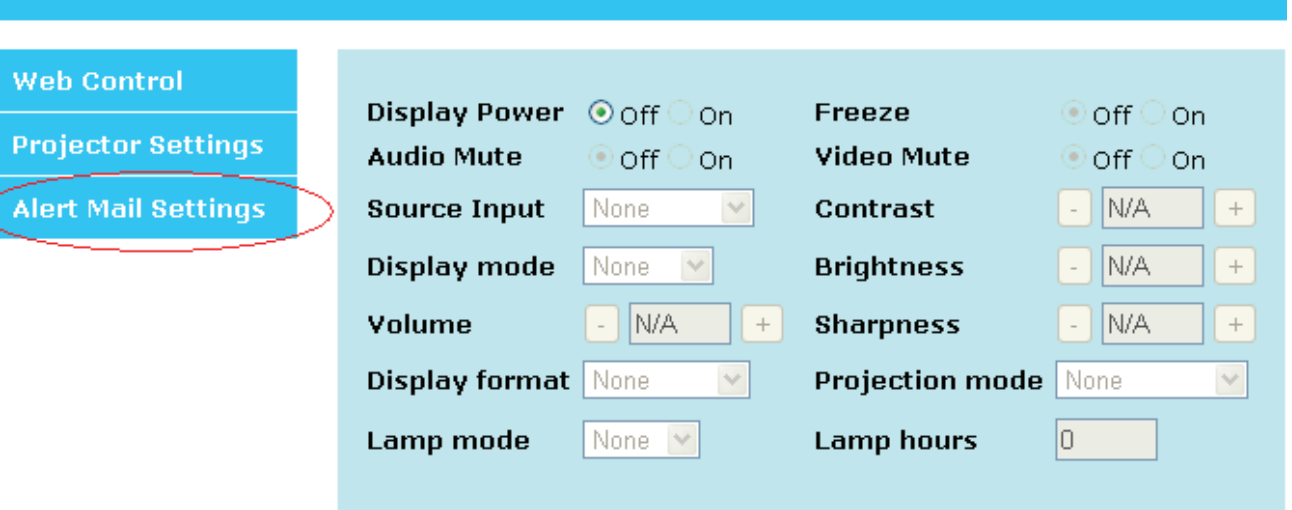

3. By default, these input boxes in **Alert Mail Settings** are blank.

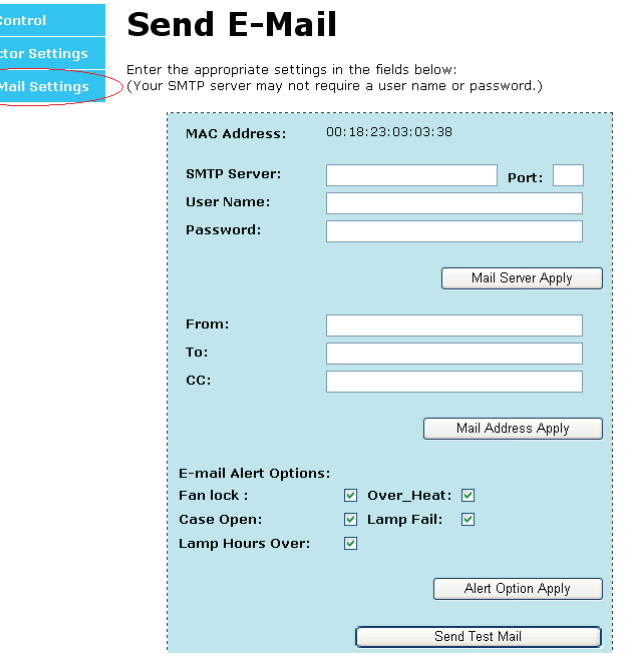

- 4. For Sending alert mail, input the following:
	- The **SMTP** field is the mail server for sending out email (SMTP protocol).

This is a required field.

- $\triangleright$  The To field is the recipient's email address (for example, the projector administrator). This is a required field.
- The **Cc** field sends a carbon copy of the alert to the specified email address.

This is an optional field (for example, the projector administrator's assistant).

- $\triangleright$  The From field is the sender's email address (for example, the projector administrator). This is a required field.
- $\blacktriangleright$  Select the alert conditions by checking the desired boxes.

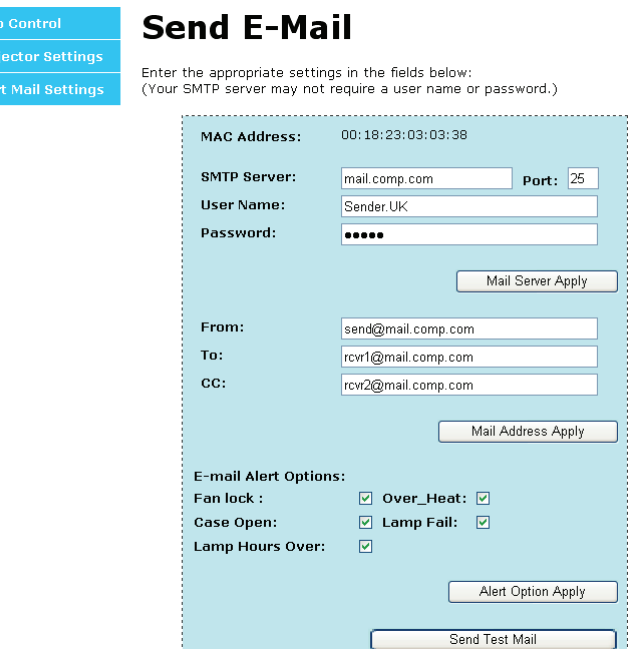

*Note: Fill in all fields as specified. Select the desired alert condition and click Submit to conduct an Email Alert Test. A successful test alerts the designated email accounts. To create an email alert, you must select alert conditions and enter a correct email address.* 

**Group** and **Name** identify the alerting projector and are located at the button of the alert mail as shown below:

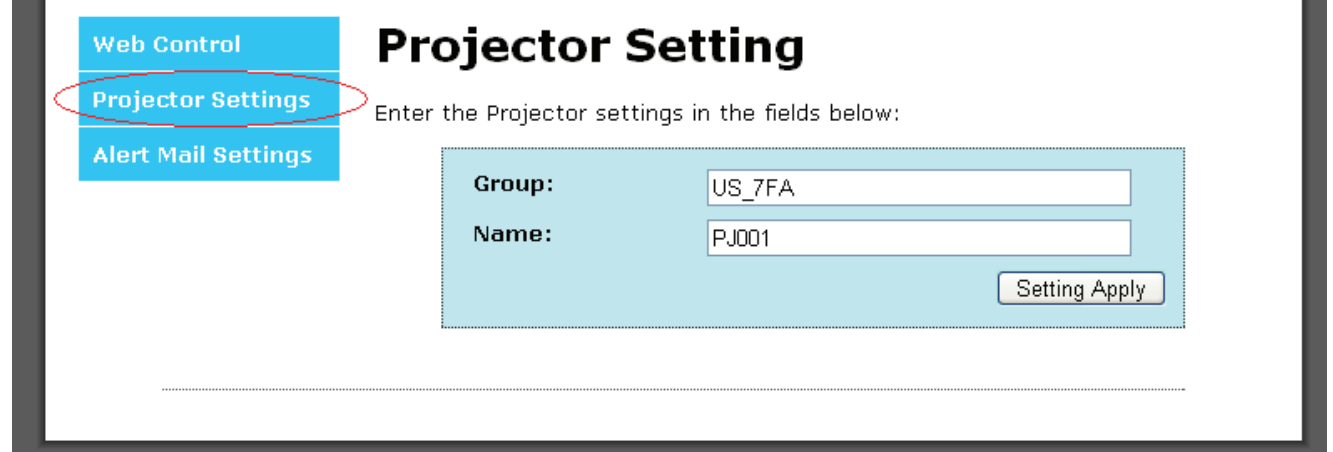

## <span id="page-34-0"></span>**SETUP>>Advanced Menu**

Press the **MENU** button to open the **OSD** menu. Press the cursor ◄► button to move to the **SETUP>>Advanced** menu. Press the cursor ▲▼ button to move up and down in the **SETUP>>Advanced** menu.

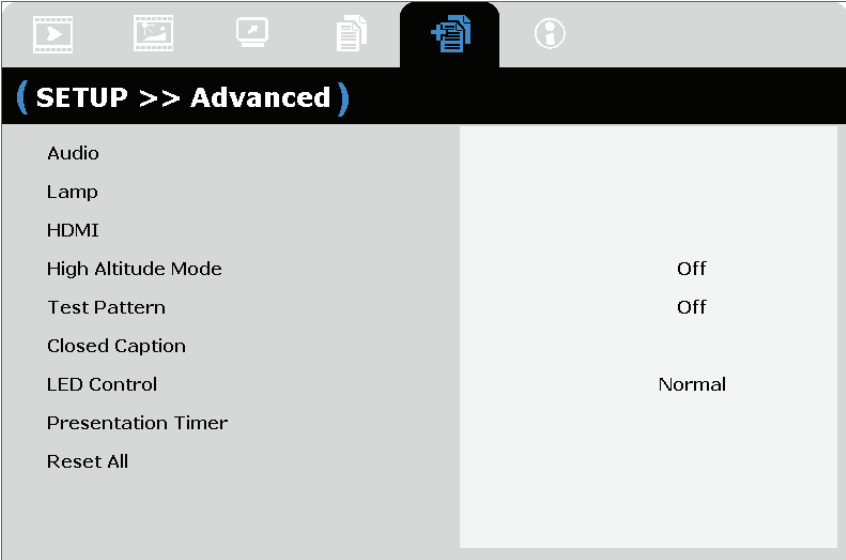

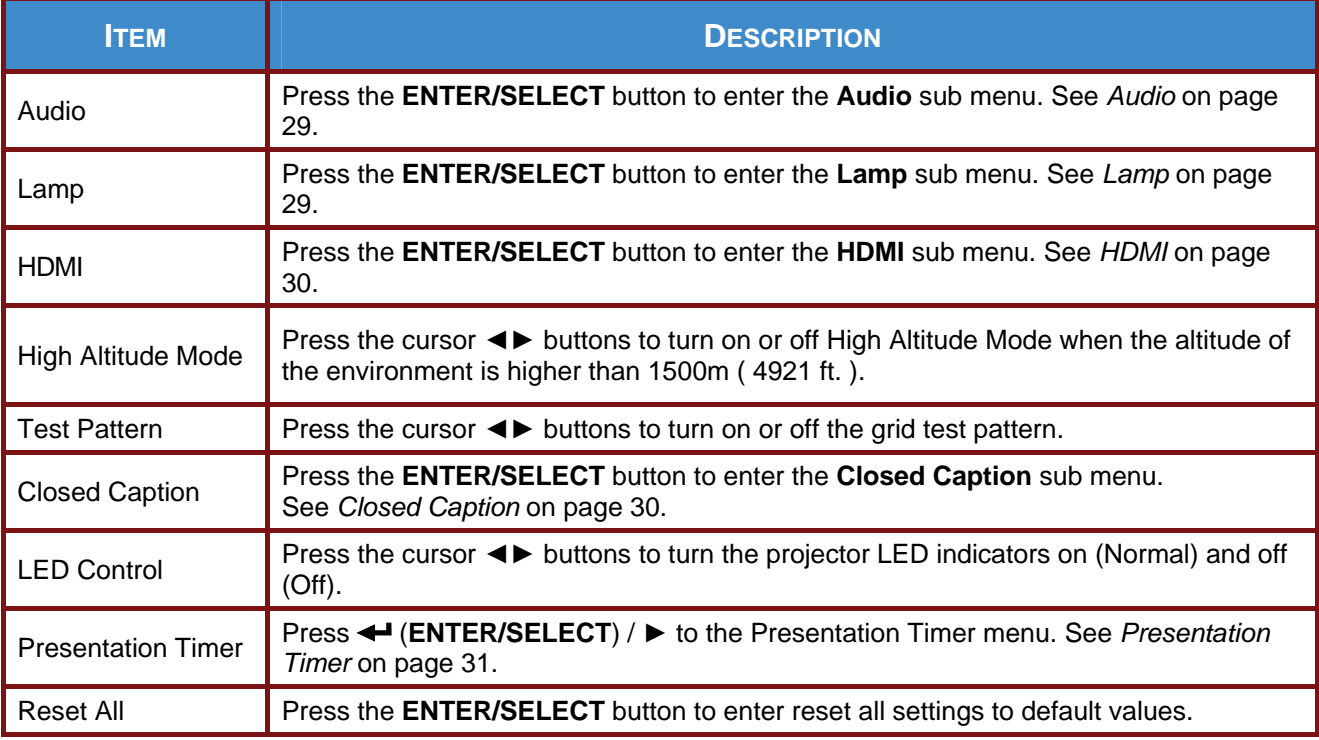

# <span id="page-35-1"></span><span id="page-35-0"></span>*Audio*

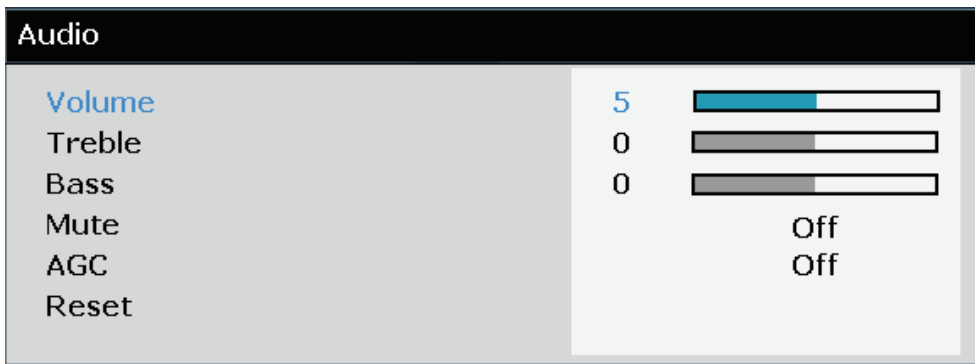

Press the **ENTER/SELECT** button to enter the **Audio** sub menu.

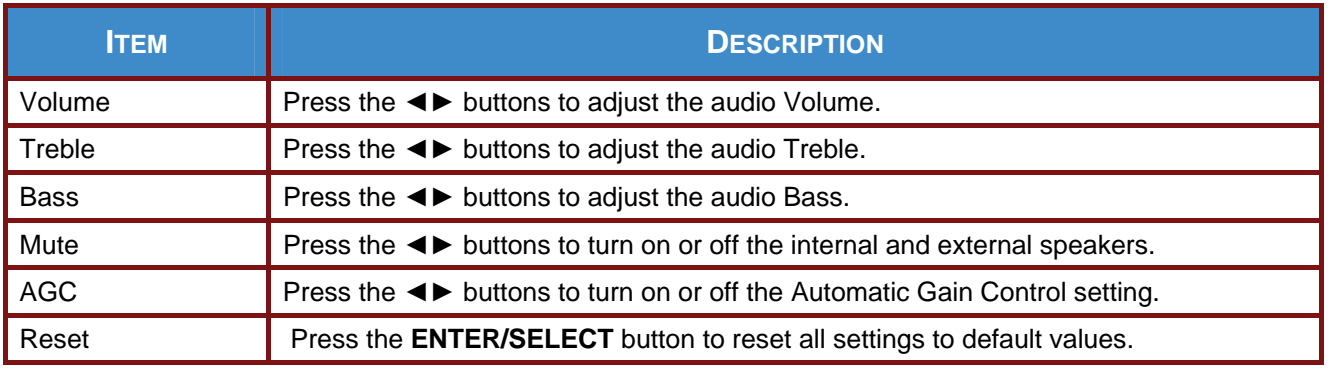

## <span id="page-35-2"></span>*Lamp*

Press the **ENTER/SELECT** button to enter the **Lamp** sub menu.

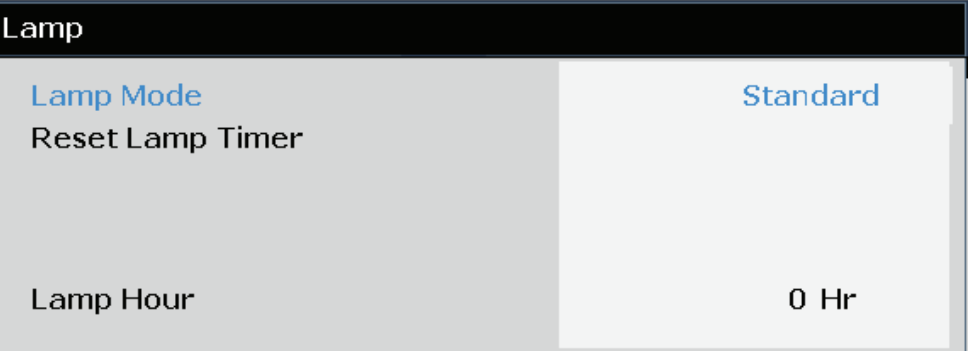

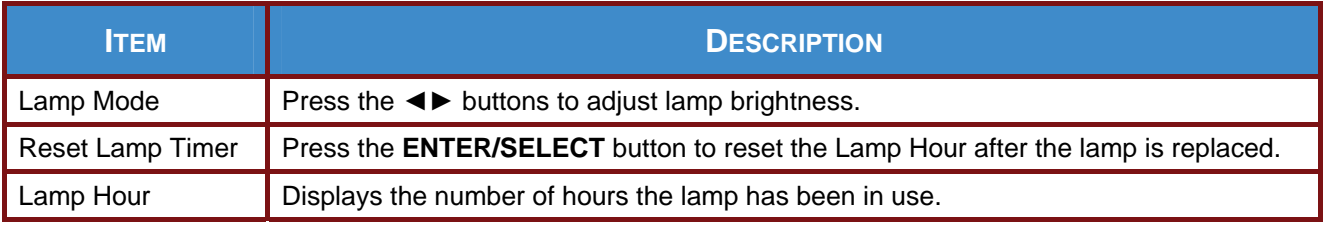

## <span id="page-36-1"></span><span id="page-36-0"></span>*HDMI*

Press the **ENTER/SELECT** button to enter the **HDMI** sub menu.

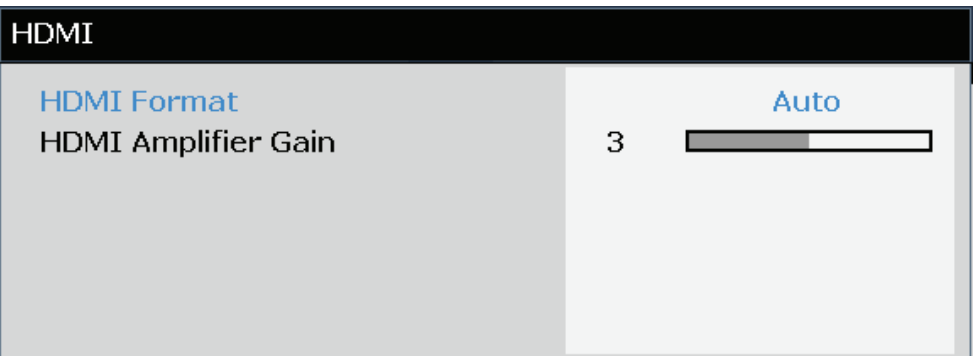

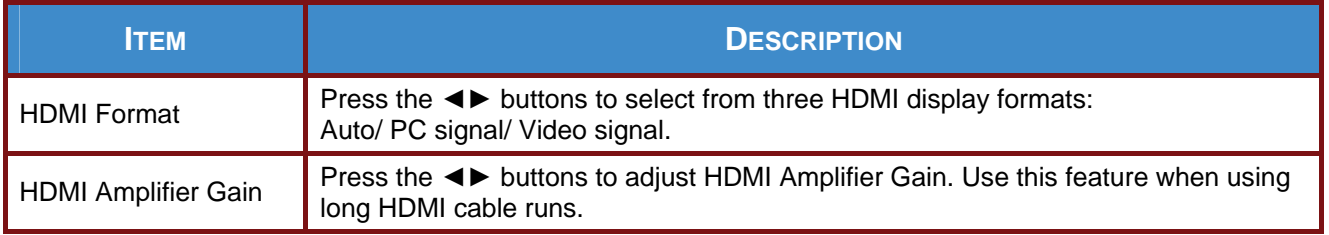

# <span id="page-36-2"></span>*Closed Caption*

Press the **ENTER/SELECT** button to enter the **Closed Caption** sub menu.

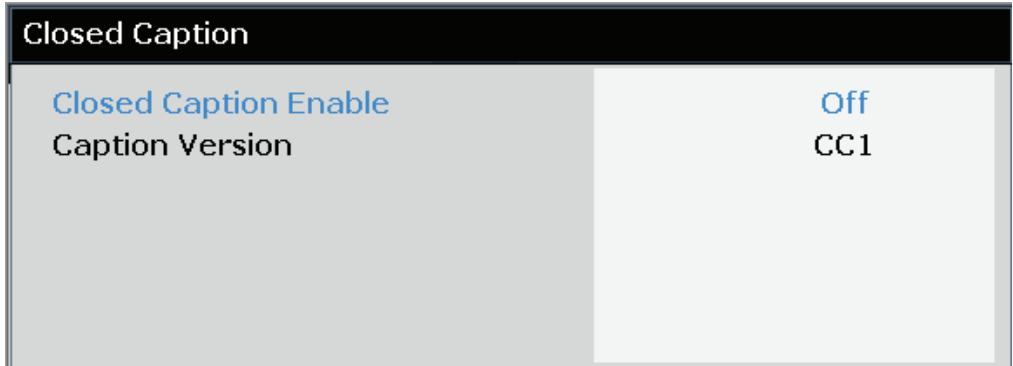

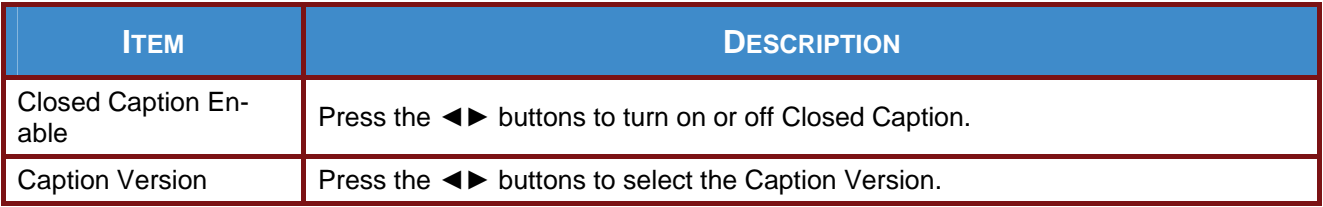

## <span id="page-37-2"></span><span id="page-37-0"></span>*Presentation Timer*

The Presentation Timer function can indicate the presentation time on the screen to help you achieve better time management when giving presentations.

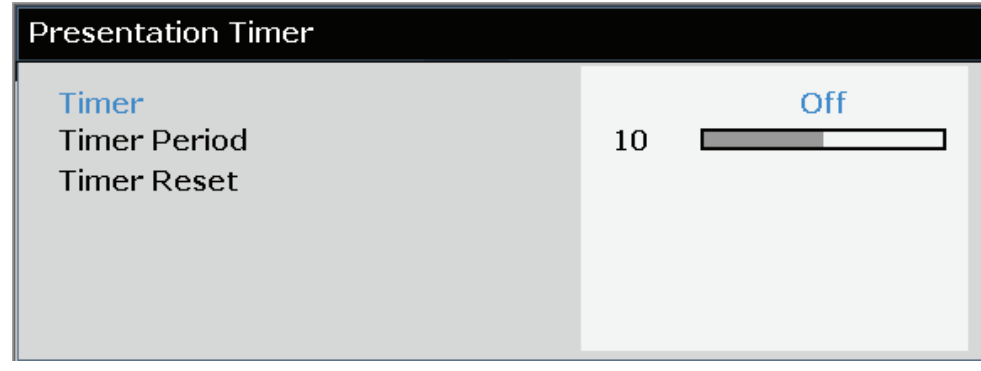

<span id="page-37-1"></span>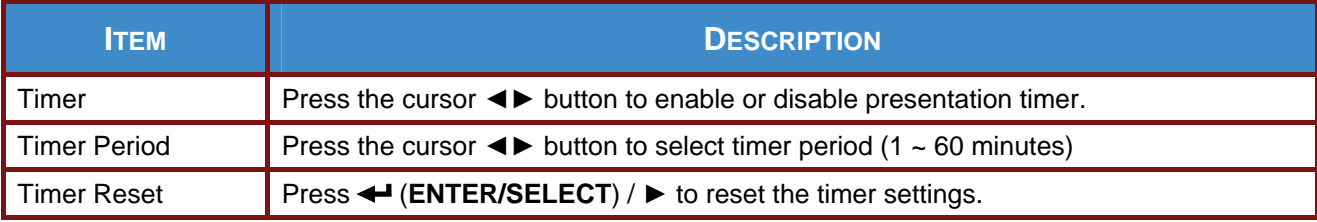

## <span id="page-38-0"></span>**STATUS Menu**

Press the **MENU** button to open the **OSD** menu. Press the cursor ◄► button to move to the **STATUS Menu**.

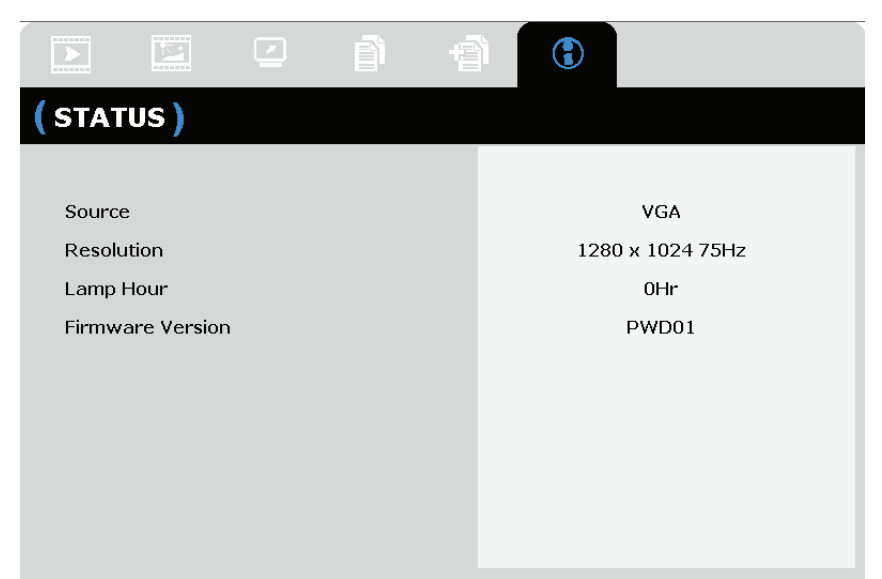

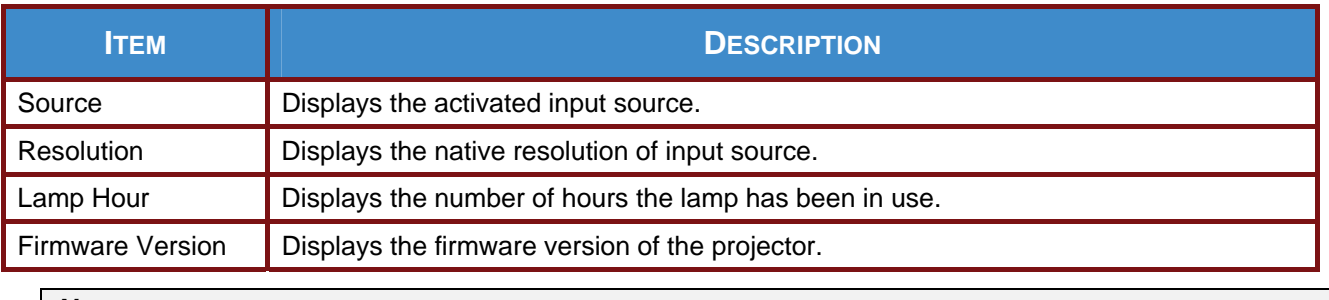

*Note:* 

*Status displayed in this menu is for viewing only and cannot be edited.* 

# *MAINTENANCE AND SECURITY*

## <span id="page-39-1"></span><span id="page-39-0"></span>**Replacing the Projection Lamp**

The projection lamp should be replaced when it burns out. Be sure to use the InFocus lamp module designed for this projector. You can order new lamps from www.infocusstore.com (in select areas), your retailer or your dealer. Only genuine InFocus lamps are tested for use in this projector. Use of non InFocus lamps may cause electrical shock and fire, and may void the projector warranty. InFocus is not liable for the performance, safety or certification of any other lamps.

#### *Warning:*

*• The projector uses a high-pressure mercury glass lamp. The lamp may fail prematurely, or it may rupture with a popping sound if jolted, scratched, or handled while hot. The risk of lamp failure or rupture also increases as the lamp age increases; please replace the lamp when you see the "Replace Lamp"* 

*• To avoid burns, allow the projector to cool for at least 60 minutes before you replace the lamp.* 

*• Do not touch or block the projector lens with any objects as this can damage the projector lens. Scratches, gouges and other lens damage are not covered by the product warranty.* 

- *Unplug the power cord before replacing the lamp.*
- *Do not drop the lamp module. The glass may shatter and cause injury.*
- *Do not touch the glass surface of the lamp module. Fingerprints can obscure projection sharpness and may cause the glass to shatter.*

*• Be extremely careful when removing the lamp housing. In the unlikely event that the lamp ruptures, small glass fragments may be generated. The lamp module is designed to contain most of these fragments, but use caution when removing it.* 

*• Before replacing a ruptured lamp, clean the lamp compartment and dispose of cleaning materials. Wash hands after lamp replacement.* 

*• When replacing the lamp while the projector is ceiling-mounted, wear protective eyewear to prevent eye injury. Hg – Lamp contains mercury. Manage in accordance with local disposal laws. See [www.lamprecycle.org](http://www.lamprecycle.org/).*

*• Be sure to turn off and unplug the projector at least 60 minutes before replacing the lamp. Failure to do so could result in a severe burn.*

**1** Pry the screw cover out.

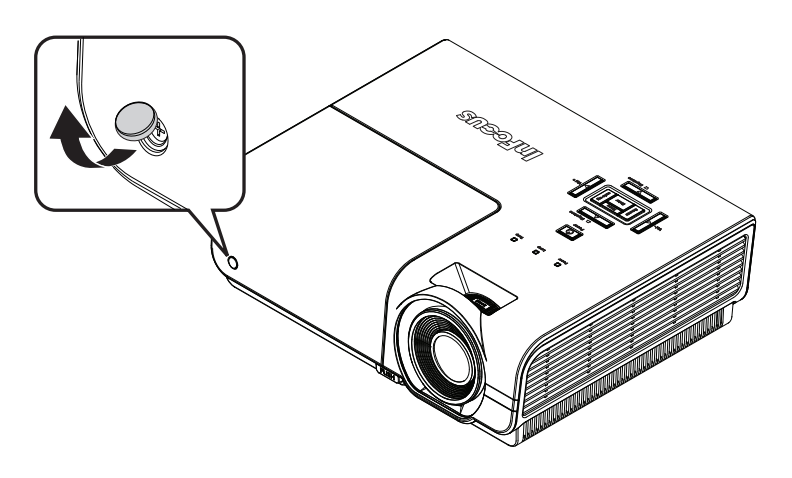

## **IN3118HD User's Manual**

**2.** Remove the single screw on the lamp compartment cover.

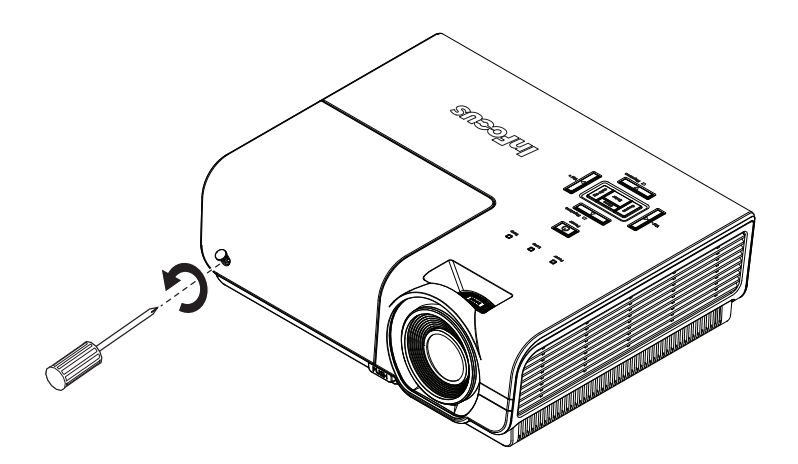

**3.** Remove the lamp compartment cover.

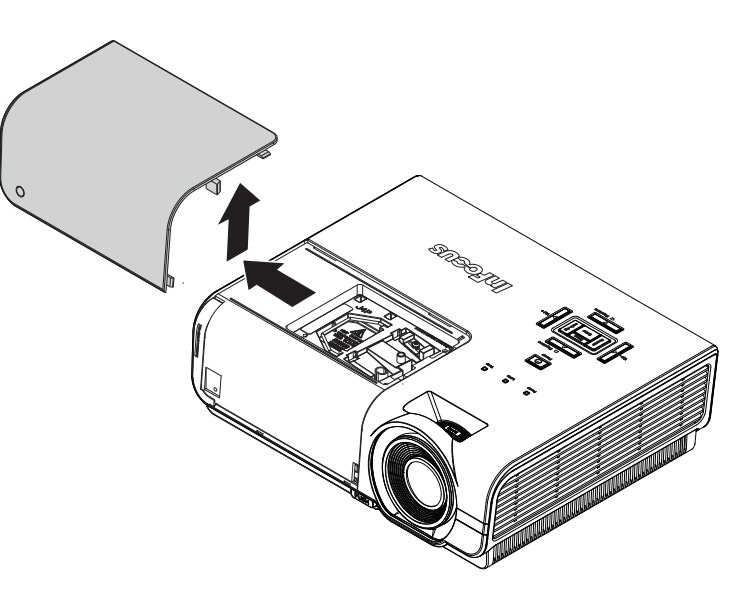

**4.** Remove the three screws from the lamp module.

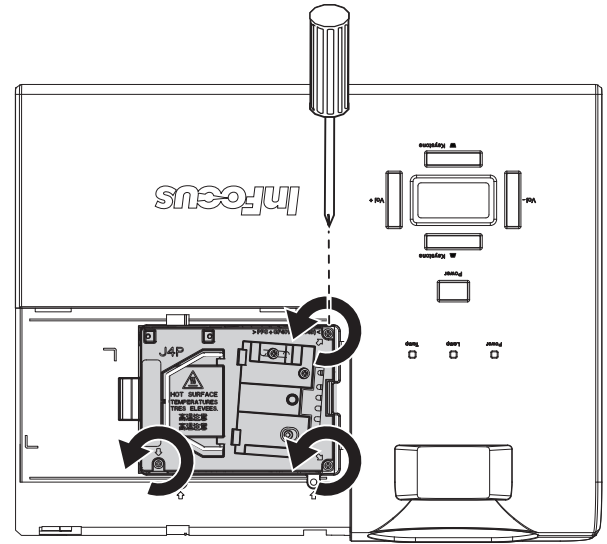

**5.** Lift the module handle up.

**6.** Pull firmly on the module handle to remove the lamp module.

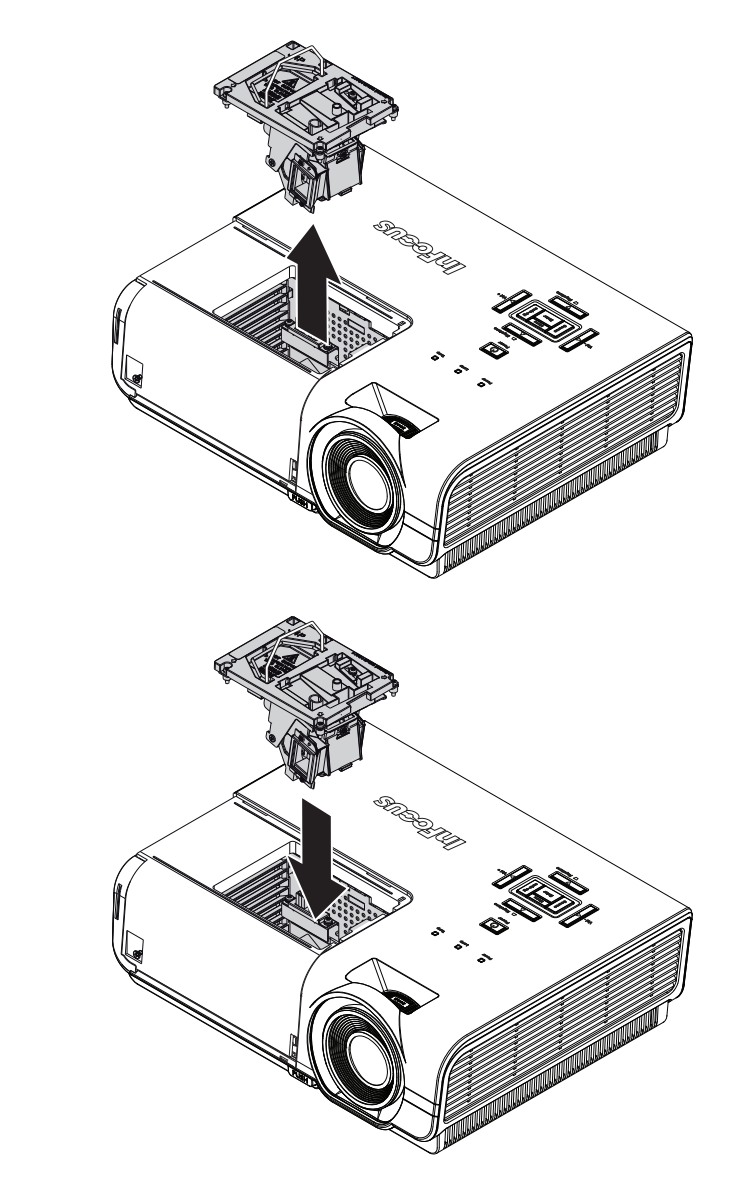

**7.** Reverse steps 1 to 6 to install the new lamp module. While installing, align the lamp module with the connector and ensure it is level to avoid damage.

> Note: The lamp module must sit securely in place and the lamp connector must be connected properly before tightening the screws.

**8.** Turn on the projector and reset the lamp after the lamp module is replaced.

#### Lamp Reset:

Press **Menu** → Select **SETUP >> Advanced >> Lamp >> Reset Lamp Timer**→ Press the ◄► buttons to adjust the settings.(see Page [28\)](#page-35-0)

## <span id="page-42-1"></span><span id="page-42-0"></span>**Cleaning the Projector**

Cleaning the projector to remove dust and grime will help ensure trouble-free operation.

#### *Warning:*

*1. Be sure to turn off and unplug the projector at least 60 minutes before cleaning. Failure to do so could result in a severe burn.* 

*2. Use only a dampened cloth when cleaning. Do not allow water to enter the ventilation openings on the projector.* 

*3. If a little water gets into the projector interior while cleaning, leave unplugged in a well-ventilated room for several hours before using.* 

*4. If a lot of water gets into the projector interior when cleaning, have the projector serviced.* 

## *Cleaning the Lens*

You can purchase optic lens cleaner from most camera stores. Refer to the following to clean the projector lens.

- 1. Apply a little optic lens cleaner to a clean soft cloth. (Do not apply the cleaner directly to the lens.)
- 2. Lightly wipe the lens in a circular motion.

#### *Caution:*

*1. Do not use abrasive cleaners or solvents.* 

*2. To prevent discoloration or fading, avoid getting cleaner on the projector case.* 

## *Cleaning the Case*

Refer to the following to clean the projector case.

- 1. Wipe off dust with a clean dampened cloth.
- 2. Moisten the cloth with warm water and mild detergent, and then wipe the case.
- 3. Rinse all detergent from the cloth and wipe the projector again.

#### *Caution:*

*To prevent discoloration or fading of the case, do not use abrasive alcohol-based cleaners.* 

# *TROUBLESHOOTING*

## <span id="page-43-0"></span>**Common Problems and Solutions**

These guidelines provide tips to deal with problems you may encounter while using the projector. If the problem remains unsolved, contact your dealer for assistance.

Often after time spent troubleshooting, the problem is traced to something as simple as a loose connection. Check the following before proceeding to the problem-specific solutions.

- *Use another electrical device to confirm that the electrical outlet is working.*
- *Ensure the projector is turned on.*
- *Ensure all connections are securely attached.*
- *Ensure the attached device is turned on.*
- *Ensure a connected PC is not in stand-by mode.*
- *Ensure a connected notebook computer is configured for an external display. (This is usually done by pressing a Fn-key combination on the notebook. Go to www.infocus.com/support and the Learn tab to review the Laptop Activation chart.)*

## **Tips for Troubleshooting**

In each problem-specific section, try the steps in the order suggested. This may help you to solve the problem more quickly.

Try to pinpoint the problem and avoid replacing non-defective parts. For example, if you replace batteries and the problem remains, put the original batteries back and go to the next step.

Keep a record of the steps you take when troubleshooting: The information may be useful when calling Technical Support and obtaining service.

## <span id="page-44-1"></span><span id="page-44-0"></span>**LED Error Messages**

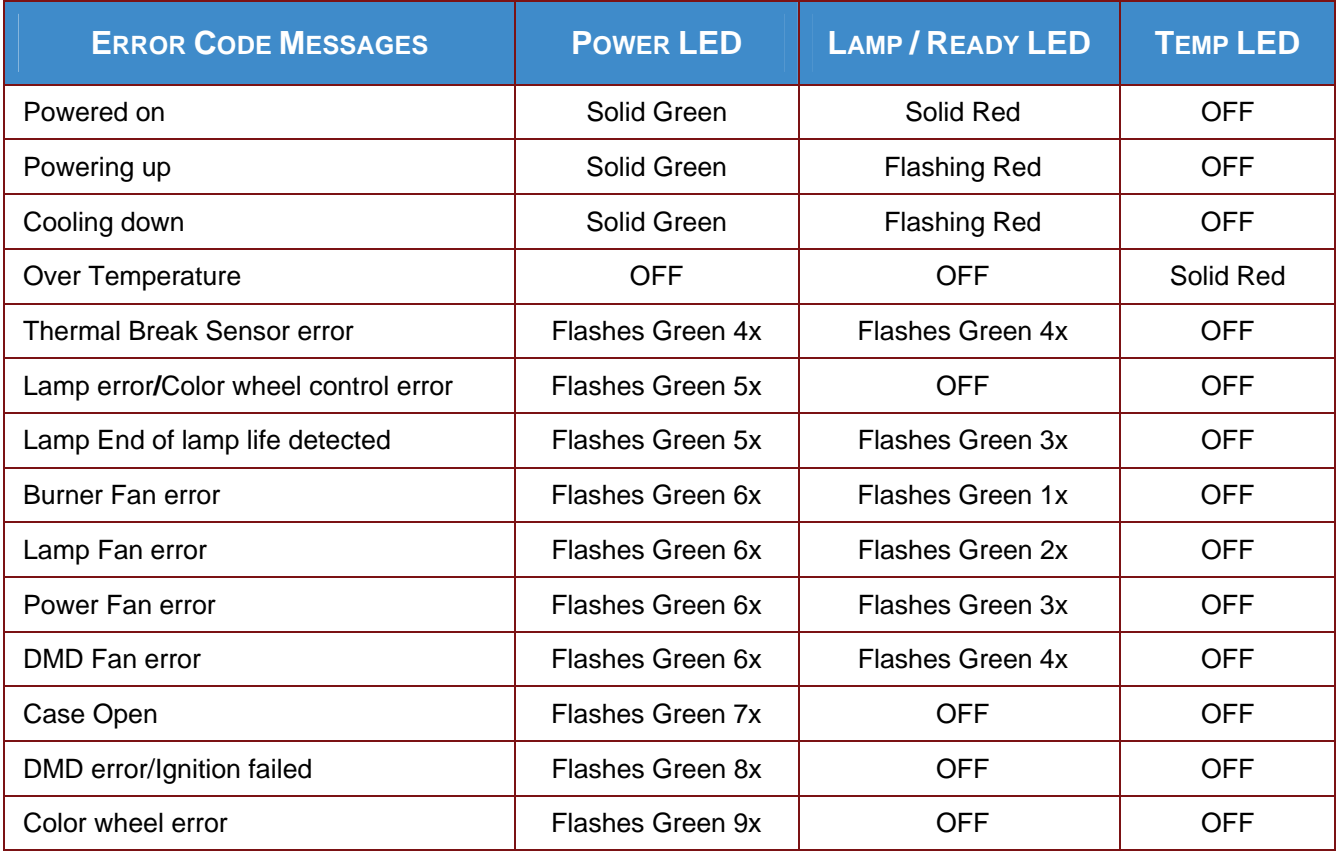

In the event of an error, please disconnect the AC power cord and wait for one (1) minute before restarting the projector. If the POWER or LAMP LEDs are still blinking or the TEMP LED is lit, contact InFocus Technical Support at www.infocus.com/support.

## **Image Problems**

#### *Problem: No image appears on the screen*

- **1.** Verify the settings on your notebook or desktop PC.
- **2.** Turn off all equipment and power up again in the correct order.
- **3.** Many laptops do not automatically turn on their external video port when a projector is connected. Usually a key combination like **FN + F8** or CRT/LCD key turns the external display on and off. Locate a function key labeled CRT/LCD or function key with a monitor symbol. Press FN and the labeled function key simultaneously.

#### *Problem: The image is blurred*

- **1.** Adjust the **Focus** on the projector.
- **2.** Press the **Auto Image** button on the remote control or the Re-sync button on the keypad.
- **3.** Ensure the projector-to-screen distance is within the 10-meter (33-feet) specified range.
- **4.** Check that the projector lens is clean.

#### *Problem: The image is wider at the top or bottom (trapezoid effect)*

- **1.** Position the projector so it is as perpendicular to the screen as possible.
- **2.** Use the **Keystone** button on the remote control or projector to correct the problem.

#### *Problem: The image is reversed*

Check the **Projection** setting on the **Setup >> Basic** menu of the OSD.

#### <span id="page-45-0"></span>*Problem: The image is streaked*

- **1.** Set the **Frequency** and **Tracking** settings on the **Display >> PC Detail Adjustment**  menu of the OSD to the default settings.
- **2.** To ensure the problem is not caused by a connected PC's video card, connect to another computer.

#### *Problem: The image is flat with no contrast*

Adjust the **Contrast** setting on the **Picture >> Basic** menu of the OSD.

#### *Problem: The color of the projected image does not match the source image.*

Adjust the **Color Temperature** and **Gamma** settings on the **Picture >> Advanced** menu of the OSD.

## **Lamp Problems**

#### *Problem: There is no light from the projector*

- **1.** Check that the power cable is securely connected.
- **2.** Ensure the power source is good by testing with another electrical device.
- **3.** Restart the projector in the correct order and check that the Power LED is green.
- **4.** If you have replaced the lamp recently, try resetting the lamp connections.
- **5.** Replace the lamp module.
- **6.** Put the old lamp back in the projector and have the projector serviced.

#### *Problem: The lamp goes off*

- **1.** Power surges can cause the lamp to turn off. Unplug and re-plug the power cord and press the Power button.
- **2.** If the lamp still does not ignite, unplug the projector and allow it to cool for 60 minutes. Replace the lamp.
- **3.** If a new lamp does not resolve the issue, put the old lamp back into the projector and arrange to have the projector repaired.

## **Remote Control Problems**

#### *Problem: The projector does not respond to the remote control*

- **1.** Direct the remote control towards remote sensor on the projector.
- **2.** Ensure the path between remote and sensor is not obstructed.
- **3.** Turn off any fluorescent lights in the room.
- **4.** Check the battery polarity.
- **5.** Replace the batteries.
- **6.** Turn off other Infrared-enabled devices in the vicinity.
- **7.** Have the remote control replaced.

## <span id="page-46-0"></span>**Audio Problems**

#### *Problem: There is no sound*

- **1.** Adjust the volume on the remote control.
- **2.** Adjust the volume of the audio source.
- **3.** Check the audio cable connection.
- **4.** Test the source audio output with other speakers.
- **5.** Have the projector serviced.

#### *Problem: The sound is distorted*

- **1.** Check the audio cable connection.
- **2.** Test the source audio output with other speakers.
- **3.** Have the projector serviced.

## **Having the Projector Serviced**

If you are unable to solve the problem contact InFocus Technical Support at [www.infocus.com/support.](http://www.infocus.com/support) If your projector needs repair, pack the projector in the original carton and include the return authorization number on the outside of the box.

## <span id="page-47-0"></span>**HDMI Q & A**

#### *Q. What is the difference between a "Standard" HDMI cable and a "High-Speed" HDMI cable?*

Recently, HDMI Licensing, LLC announced that cables would be tested as Standard or High-Speed cables.

˙Standard (or "category 1") HDMI cables have been tested to perform at speeds of 75Mhz or up to 2.25Gbps, which is the equivalent of a 720p/1080i signal.

˙High Speed (or "category 2") HDMI cables have been tested to perform at speeds of 340Mhz or up to 10.2Gbps, which is the highest bandwidth currently available over an HDMI cable and can successfully handle 1080p signals including those at increased color depths and/or increased refresh rates from the Source. High-Speed cables are also able to accommodate higher resolution displays, such as WQXGA cinema monitors (resolution of 2560 x 1600).

#### *Q. How do I run HDMI cables longer than 10 meters?*

There are many HDMI Adopters working on HDMI solutions that extend a cable's effective distance from the typical 10 meter range to much longer lengths. These companies manufacture a variety of solutions that include active cables (active electronics built into cables that boost and extend the cable's signal), repeaters, amplifiers as well as CAT5/6 and fiber solutions.

#### *Q. How can I tell if a cable is an HDMI certified cable?*

All HDMI products are required to be certified by the manufacturer as part of the HDMI Compliance Test Specification. However, there may be instances where cables bearing the HDMI logo are available but have not been properly tested. HDMI Licensing, LLC actively investigates these instances to ensure that the HDMI trademark is properly used in the market. We recommend that consumers buy their cables from a reputable source and a company that is trusted.

For more detailed information, go to: <http://www.hdmi.org/learningcenter/faq.aspx#49>

# *SPECIFICATIONS*

# <span id="page-48-0"></span>**Specifications**

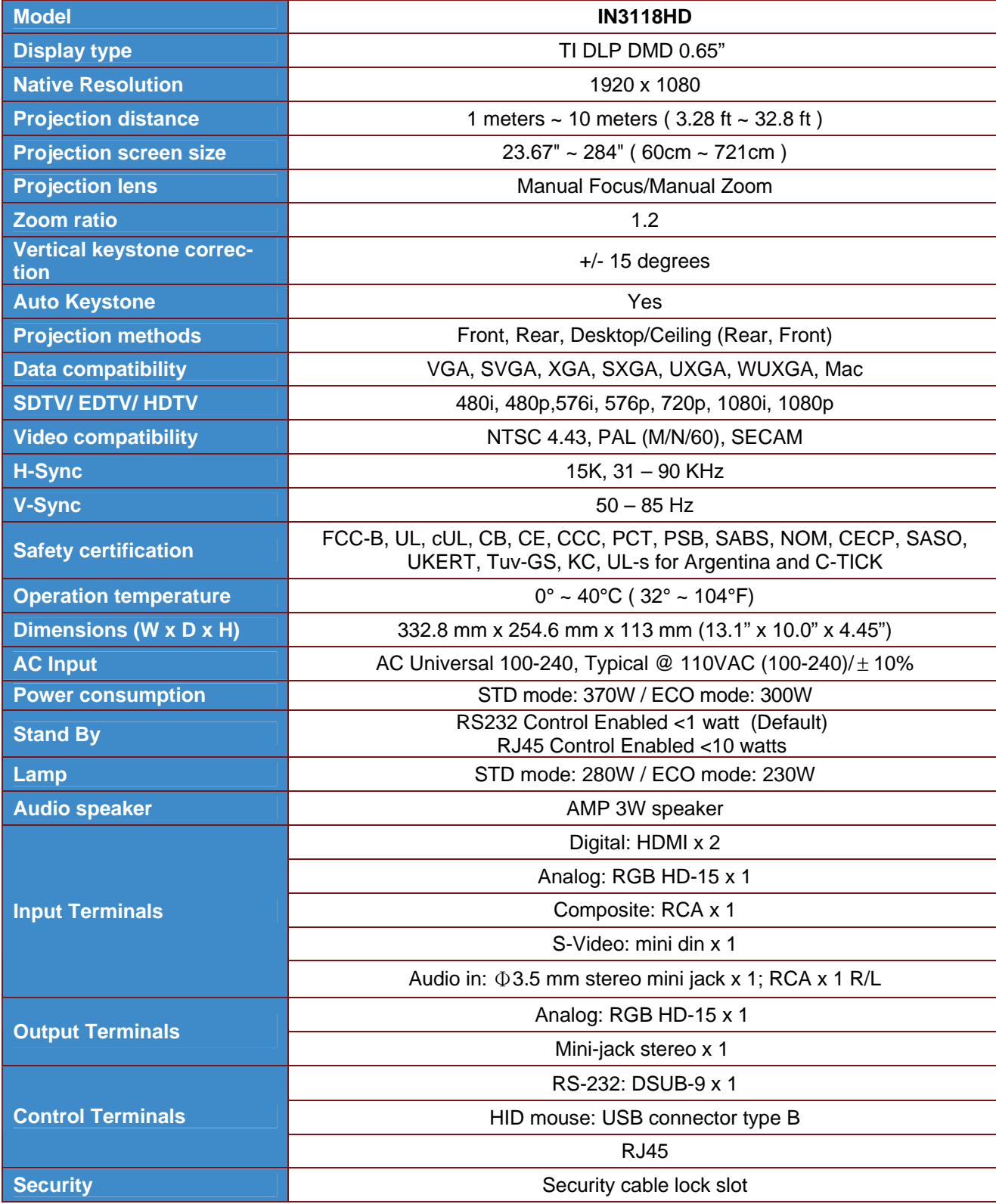

## <span id="page-49-0"></span>**Projection Distance vs. Projection Size**

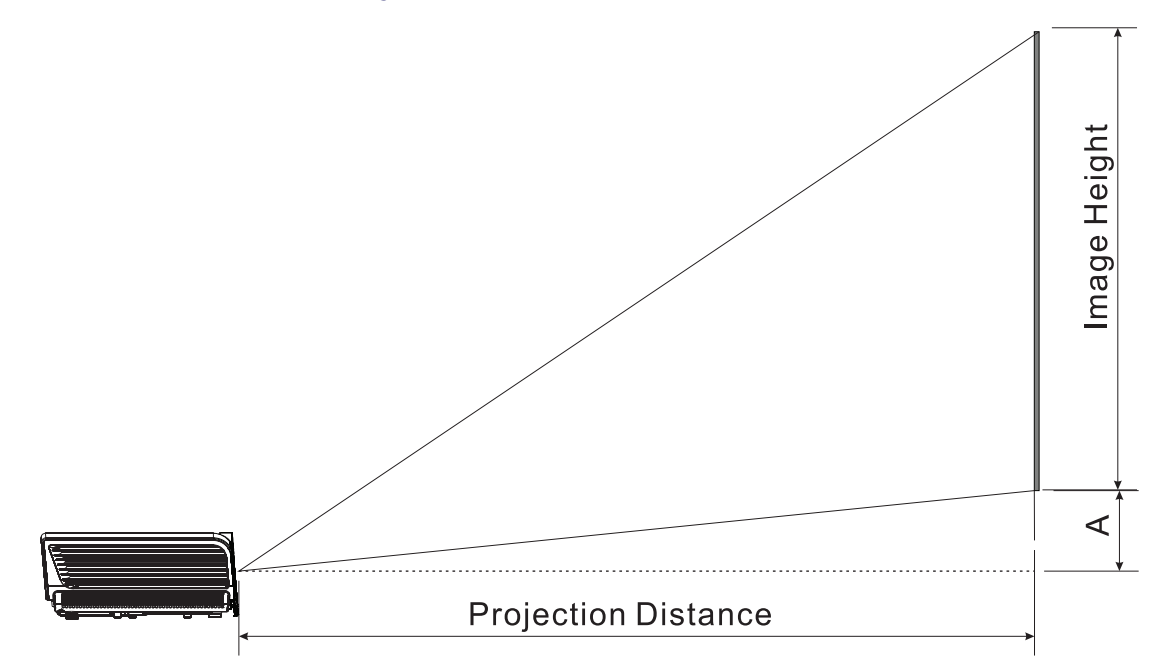

# *Projection Distance and Size Table*

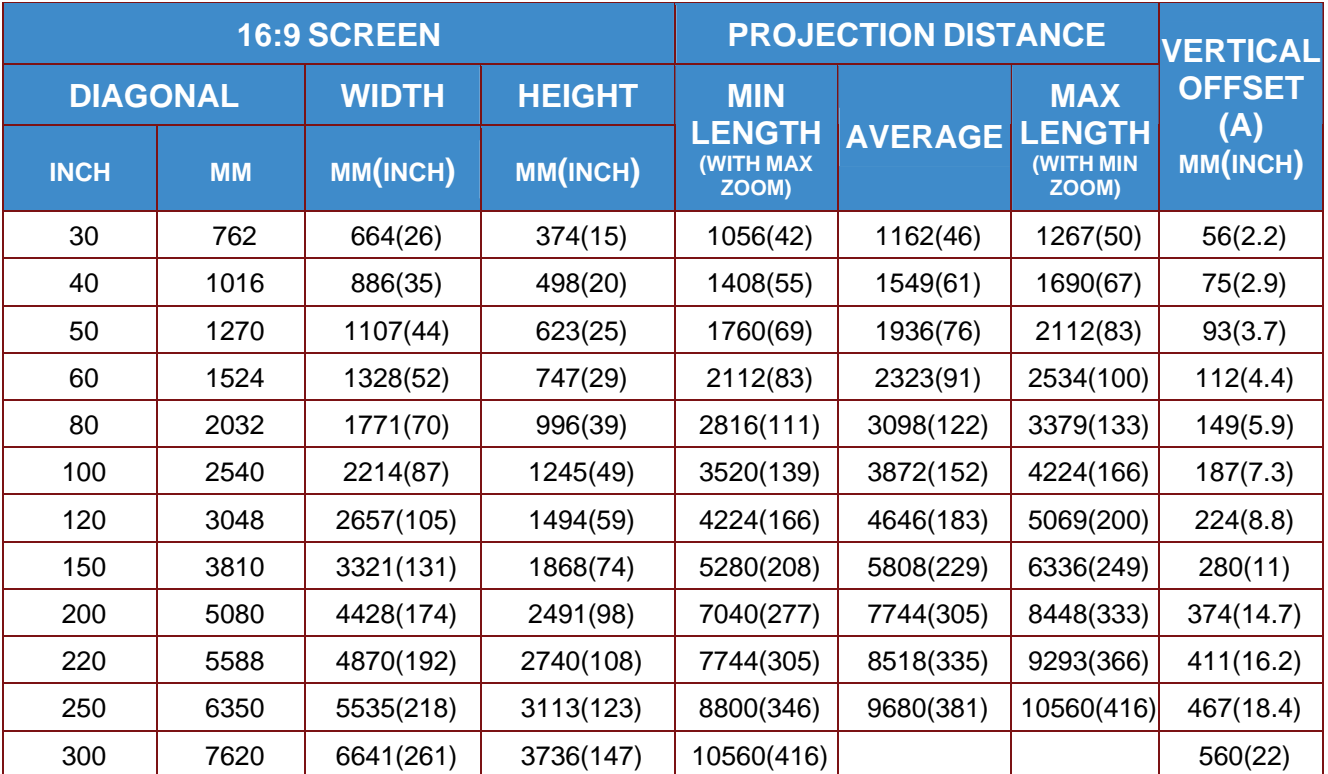

## <span id="page-50-0"></span>**Timing Mode Table**

The projector can display several resolutions. The following table outlines the resolutions that can be displayed by the projector.

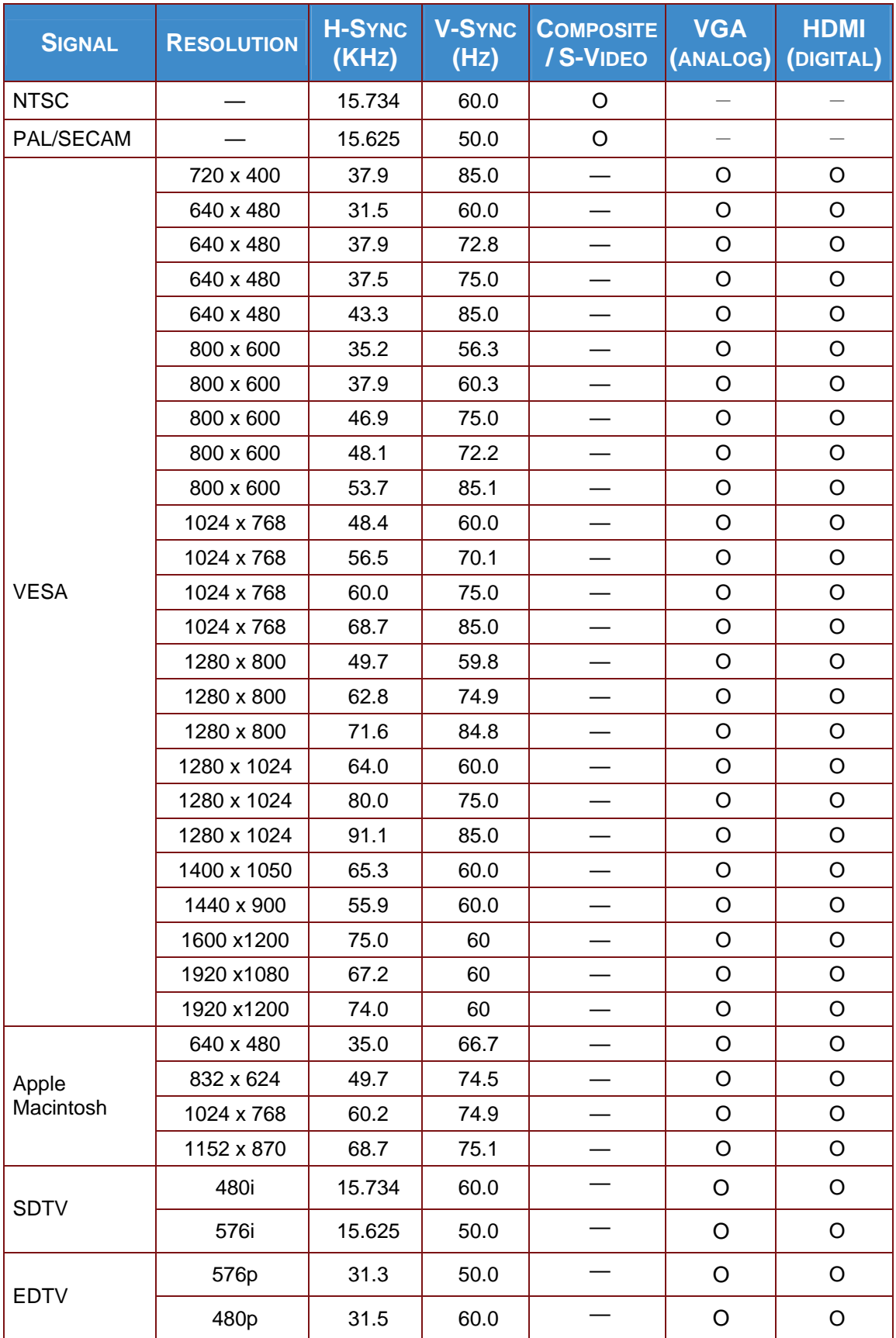

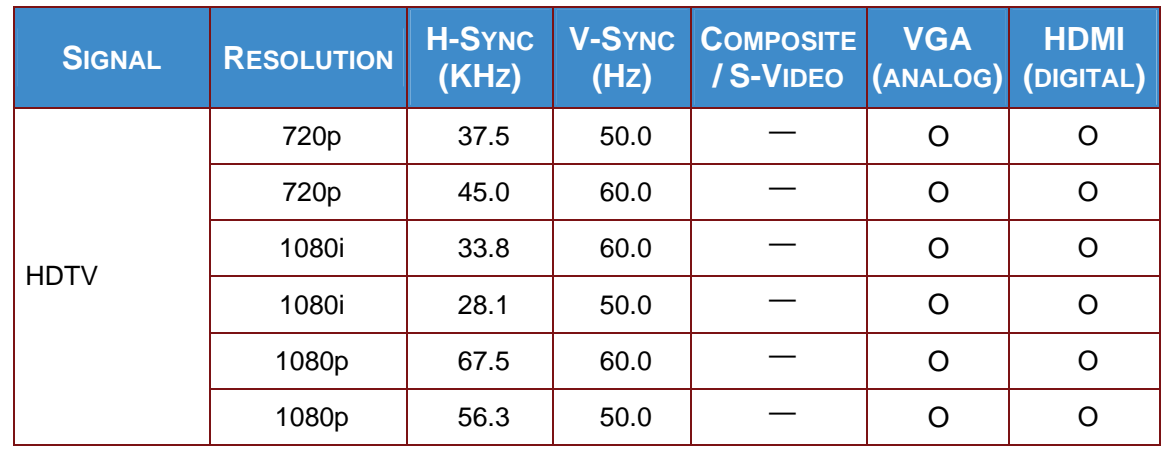

O: Frequency supported

—: Frequency not supported

(\*) VGA support EDTV/SDTV/HDTV component with an adapter.

The native resolution of the panel for the IN3118HD is 1920 x 1080 Resolution other than native resolution may display with uneven size of text or lines.

# <span id="page-52-0"></span>**Projector Dimensions**

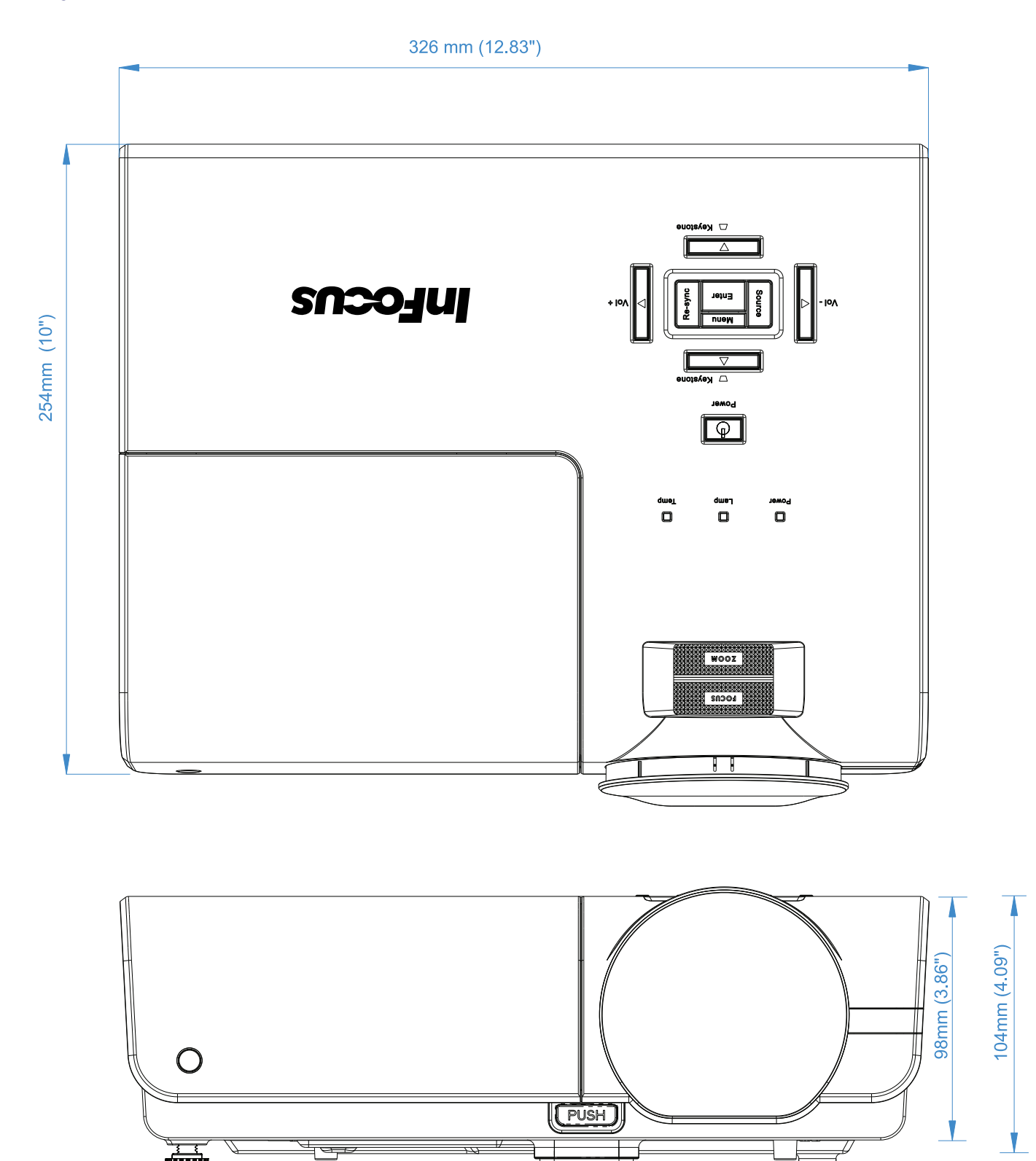

# *REGULATORY COMPLIANCE*

## <span id="page-53-1"></span><span id="page-53-0"></span>**FCC Warning**

This equipment has been tested and found to comply with the limits for a Class B digital device pursuant to Part 15 of the FCC Rules. These limits are designed to provide reasonable protection against harmful interference when the equipment is operated in a commercial environment.

This equipment generates, uses, and can radiate radio frequency energy and, if not installed and used in accordance with the instruction manual, may cause harmful interference to radio communications. Operation of this equipment in a residential area is likely to cause harmful interference in which case the user will be required to correct the interference at his/her own expense.

Changes or modifications not expressly approved by the parties responsible for compliance could void the user's authority to operate the equipment.

## **Canada**

This class B digital apparatus complies with Canadian ICES-003.

## **WEEE**

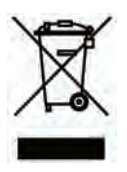

**NOTE:** This product is covered electrical and electronic equipment under the European Union's Waste from Electrical and electronic Equipment ("WEEE") Directive (2002/96/EC). The WEEE Directive requires that covered equipment be collected and managed separately from typical household waste in all EU member states. Please follow the guidance of your local environmental authority or ask the shop where you purchased the product for collection or recycling options.

## **Safety Certifications**

FCC-B, UL, cUL, CB, CE, CCC, PCT, PSB, SABS, NOM, CECP, SASO, UKERT, Tuv-GS, KC, UL-s for Argentina and C-TICK

Free Manuals Download Website [http://myh66.com](http://myh66.com/) [http://usermanuals.us](http://usermanuals.us/) [http://www.somanuals.com](http://www.somanuals.com/) [http://www.4manuals.cc](http://www.4manuals.cc/) [http://www.manual-lib.com](http://www.manual-lib.com/) [http://www.404manual.com](http://www.404manual.com/) [http://www.luxmanual.com](http://www.luxmanual.com/) [http://aubethermostatmanual.com](http://aubethermostatmanual.com/) Golf course search by state [http://golfingnear.com](http://www.golfingnear.com/)

Email search by domain

[http://emailbydomain.com](http://emailbydomain.com/) Auto manuals search

[http://auto.somanuals.com](http://auto.somanuals.com/) TV manuals search

[http://tv.somanuals.com](http://tv.somanuals.com/)